HL-2170W

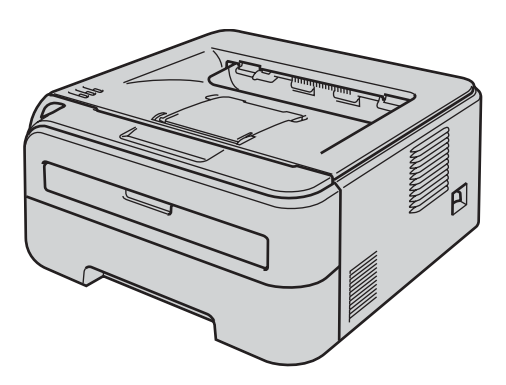

**Pour commencer à utiliser l'imprimante, vous devez d'abord configurer le matériel et installer le pilote. Veuillez lire ce Guide d'installation rapide pour configurer et installer l'imprimante correctement.**

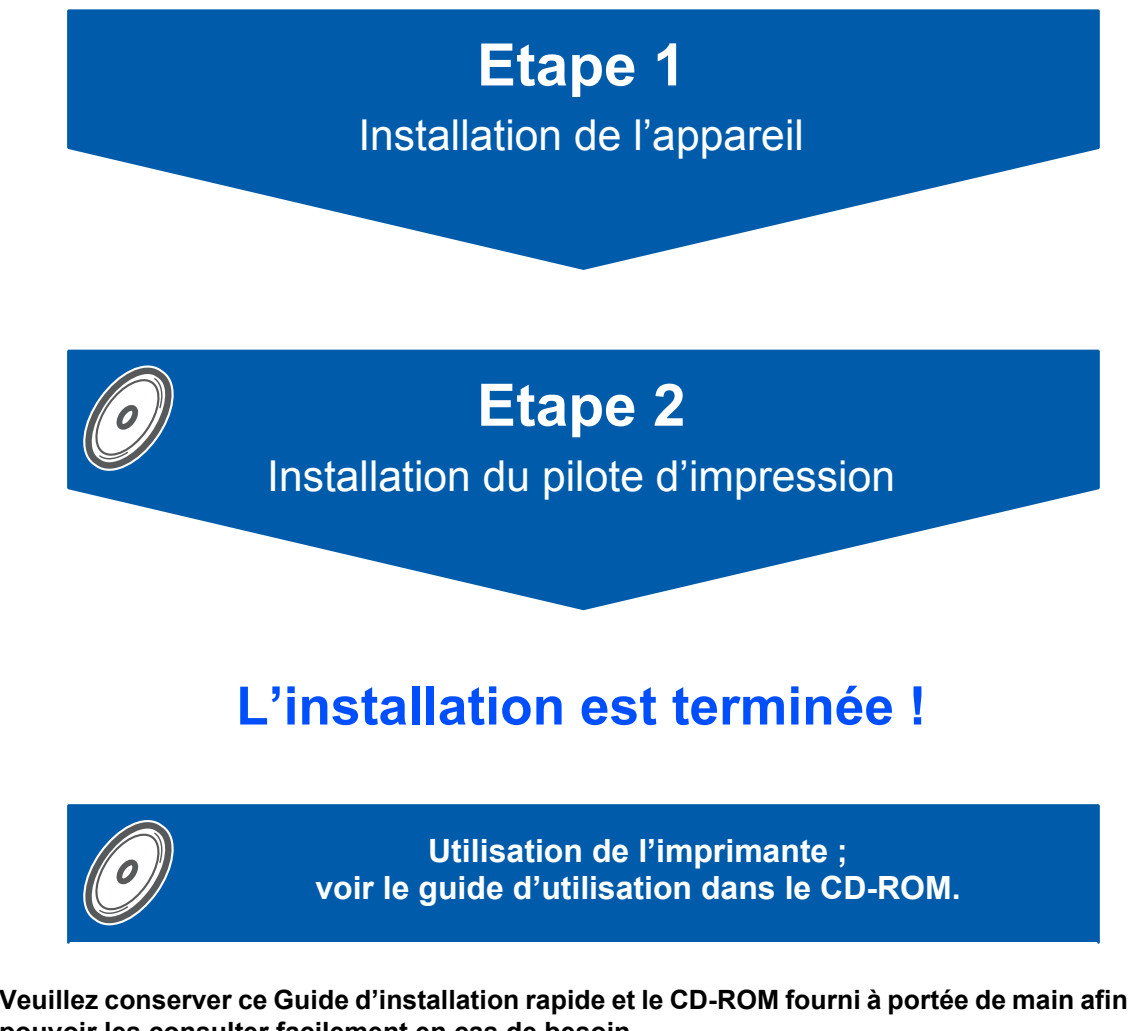

**Veuillez conserver ce Guide d'installation rapide et le CD-ROM fourni à portée de main afin de pouvoir les consulter facilement en cas de besoin.**

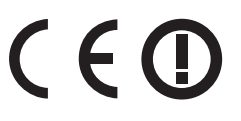

## **<sup>1</sup> Symboles utilisés dans ce guide**

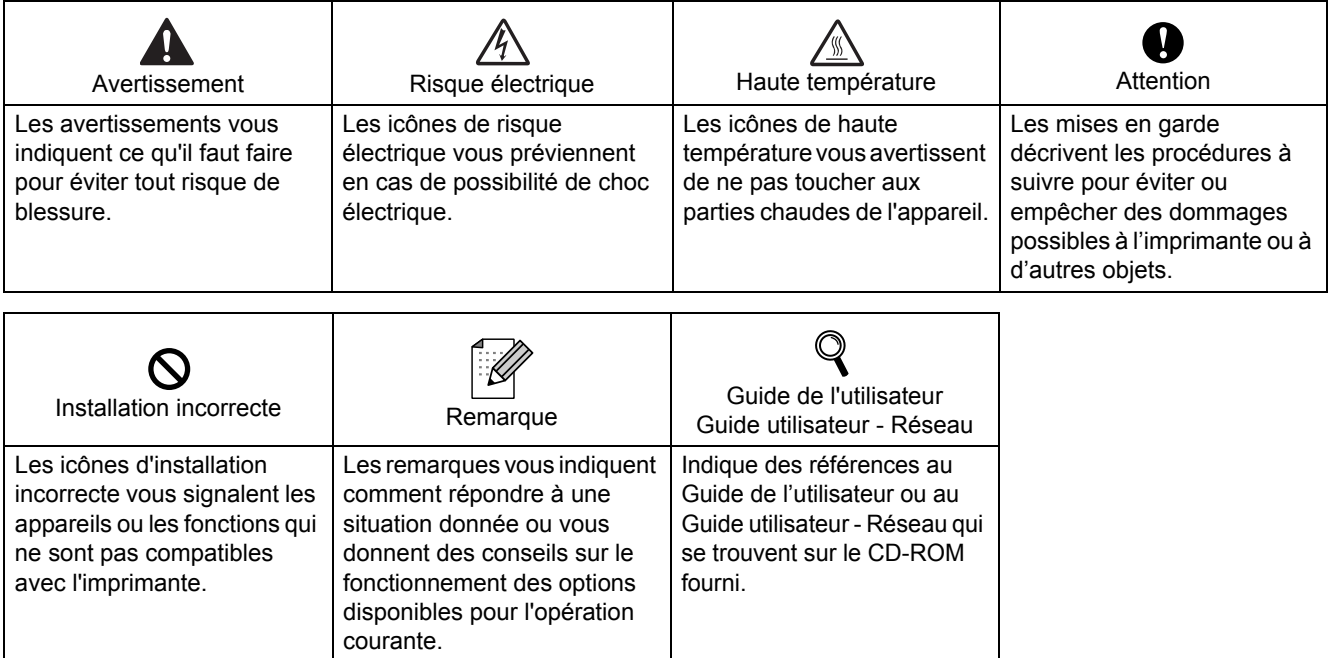

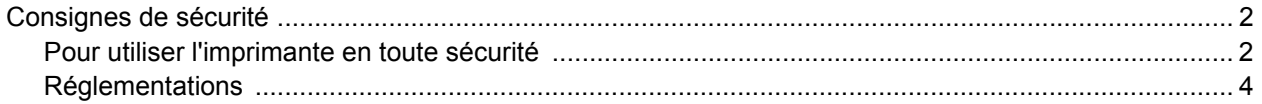

### **[Comment démarrer](#page-8-0)**

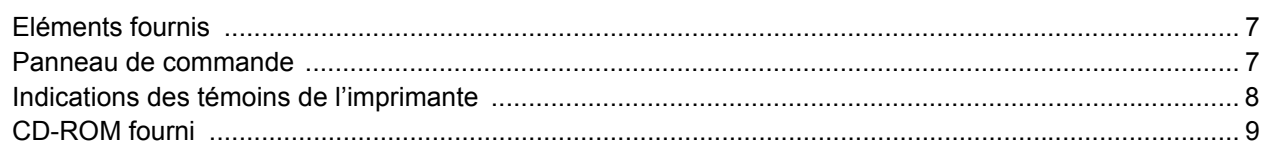

### **[ETAPE 1 - Configuration de l'imprimante](#page-11-1)**

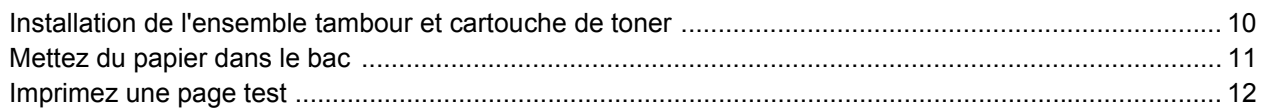

### **[ETAPE 2 - Installation du pilote d'imprimante](#page-15-0)**

### **Windows®**

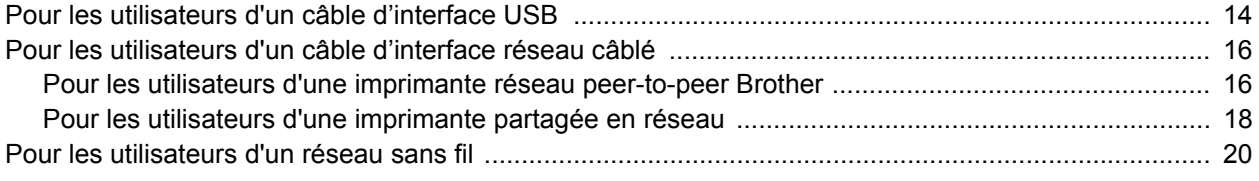

### **Macintosh®**

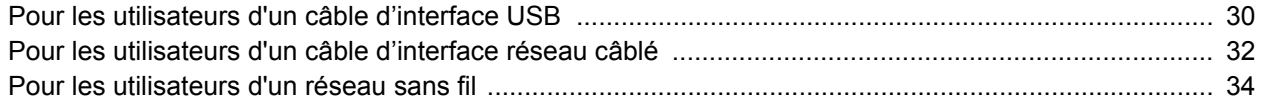

### **[Pour les utilisateurs travaillant en réseau](#page-45-0)**

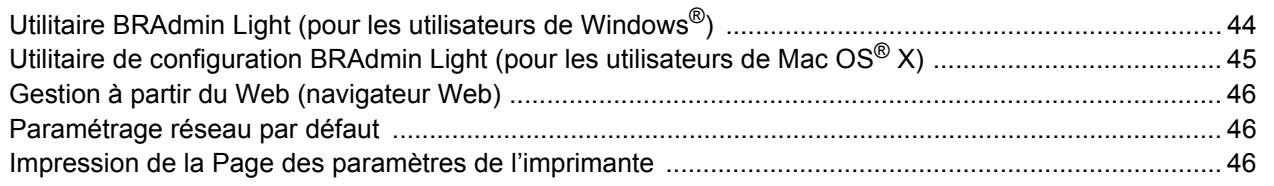

### **[Consommables](#page-48-0)**

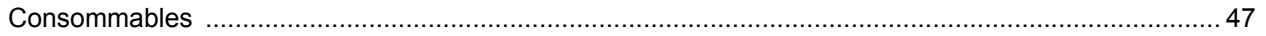

### **[Informations de remballage](#page-49-0)**

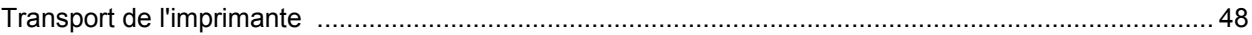

### **Diagnostic des anomalies**

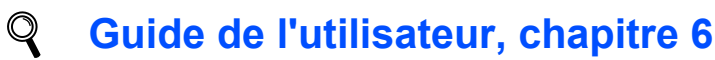

### <span id="page-3-1"></span><span id="page-3-0"></span>**Pour utiliser l'imprimante en toute sécurité**

**Avertissement**

L'imprimante contient des électrodes haute tension. Avant de nettoyer l'intérieur de l'imprimante, veillez d'abord à la mettre hors tension et à la débrancher de la prise secteur.

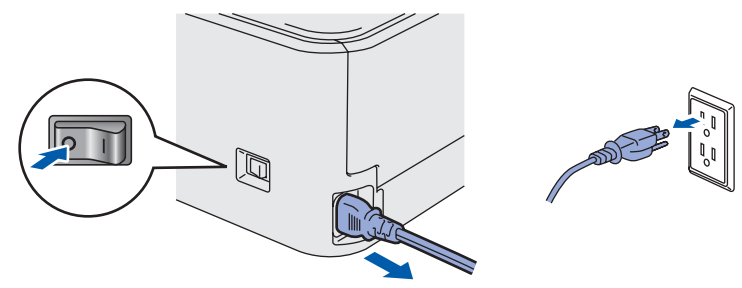

NE MANIPULEZ PAS la prise avec les mains mouillées. Vous risqueriez de vous électrocuter.

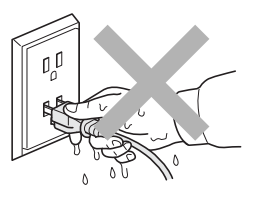

Juste après utilisation, certains composants internes de l'imprimante atteignent une température extrêmement élevée. Quand vous ouvrez le capot avant ou arrière de l'imprimante, NE METTEZ PAS les doigts sur les parties représentées en grisé sur l'illustration.

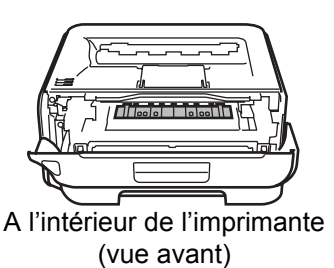

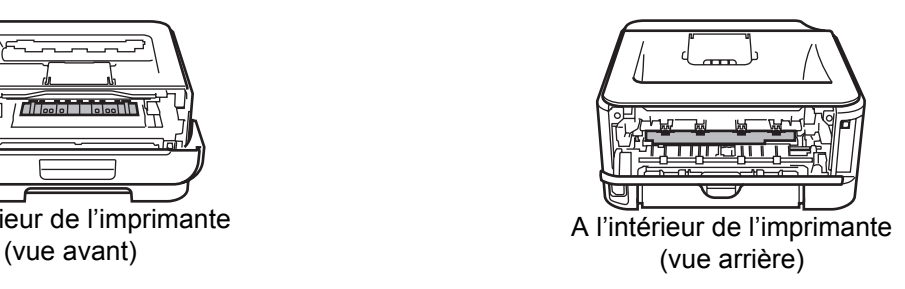

NE RETIREZ PAS et n'endommagez pas les étiquettes de mise en garde apposées sur ou à proximité de l'ensemble de fixage.

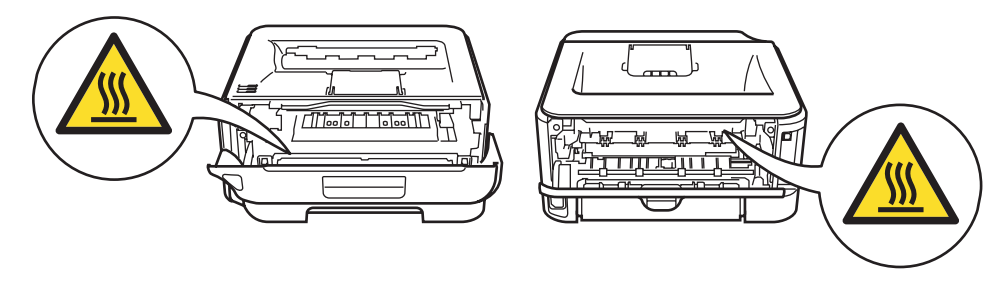

N'UTILISEZ PAS d'aspirateur pour nettoyer le toner dispersé. La poudre de toner risquerait de s'enflammer à l'intérieur de l'aspirateur et de causer un incendie. Nettoyez soigneusement la poudre de toner à l'aide d'un chiffon sec et non pelucheux et jetez-le en respectant la réglementation locale.

 $\boldsymbol{\Lambda}$ 

N'UTILISEZ PAS de substances inflammables ou de bombe aérosol quelconque pour nettoyer l'intérieur ou l'extérieur de l'appareil. Vous risqueriez de provoquer un incendie ou des chocs électriques. Le Guide de l'utilisateur explique comment nettoyer l'appareil.

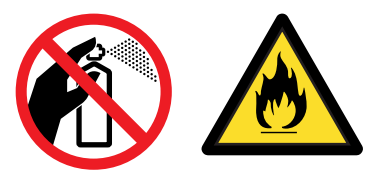

### <span id="page-5-0"></span>**Réglementations**

#### **Federal Communications Commission (FCC) Declaration of Conformity (pour les Etats-Unis)**

Responsible Party : Brother International Corporation 100 Somerset Corporate Boulevard P.O. Box 6911 Bridgewater, NJ 08807-0911 USA Telephone: (908) 704-1700

declares, that the products

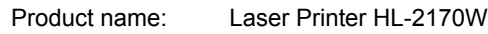

Model number: HL-21

comply with Part 15 of the FCC Rules. Operation is subject to the following two conditions: (1) This device may not cause harmful interference, and (2) this device must accept any interference received, including interference that may cause undesired operation.

This equipment has been tested and found to comply with the limits for a Class B digital device, pursuant to Part 15 of the FCC Rules. These limits are designed to provide reasonable protection against harmful interference in a residential installation. This equipment generates, uses, and can radiate radio frequency energy and, if not installed and used in accordance with the instructions, may cause harmful interference to radio communications. However, there is no guarantee that interference will not occur in a particular installation. If this equipment does cause harmful interference to radio or television reception, which can be determined by turning the equipment off and on, the user is encouraged to try to correct the interference by one or more of the following measures:

- $\blacksquare$  Reorient or relocate the receiving antenna.
- $\blacksquare$  Increase the separation between the equipment and receiver.
- Connect the equipment into an outlet on a circuit different from that to which the receiver is connected.
- Consult the dealer or an experienced radio/TV technician for help.

#### **Important**

A shielded interface cable should be used in order to ensure compliance with the limits for a Class B digital device.

Changes or modifications not expressly approved by Brother Industries, Ltd. could void the user's authority to operate the equipment.

#### **Déclaration de conformité aux prescriptions de Industry Canada (pour le Canada)**

This Class B digital apparatus complies with Canadian ICES-003. Cet appareil numérique de la classe B est conforme à la norme NMB-003 du Canada.

#### **Perturbations radioélectriques (modèle 220-240 volts uniquement)**

Cette imprimante satisfait à la norme EN55022 (Publication CISPR 22)/Classe B.

#### **Déclaration de conformité pour la CE**

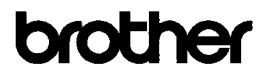

**EC Declaration of Conformity** 

Manufacturer Brother Industries Ltd. 15-1. Naeshiro cho. Mizuho ku. Nagova 467-8561. Japan

Plant Brother Technology (Shenzhen) Ltd. NO6 Gold Garden Ind. Nanling Buji, Longgang, Shenzhen, China

Herewith declare that: Products description<br>Product Name Laser Printer HL 2170W Model Number  $H1-21$ 

is in conformity with provisions of the R & TTE Directive  $(1999/5/EC)$  and we declare compliance with the following standards

 $\begin{array}{ll} {\rm Harmonized\ standards\ applied:} \\ {\rm Safety\quad EN60950\text{-}1:2001\text{+}A11:2004} \end{array}$ 

 $\begin{tabular}{ll} \bf{EMC} & \bf{EN55022:1998+A1:2000+A2:2003} & \bf{Class\ B} \\ & \bf{EN55024:1998+A1:2001+A2:2003} \end{tabular}$ EN61000-3-2: 2006 EN61000-3-3: 1995 +A1: 2001 +A2: 2005

Radio EN301 489-1 V1.6.1 EN301 489-17 V1.2. EN300 328 V1.6.1

Year in which CE marking was first affixed : 2007

Issued by Date

: 30th September, 2007 : Nagoya, Japan

: Brother Industries, Ltd

Place

Signature

Thiole

Junji Shiota eral Manager Quality Management Dept. Printing & Solutions Company

## **Consignes de sécurité**

#### **Déclaration de conformité pour la CE**

#### Le fabricant

Brother Industries Ltd., 15-1, Naeshiro-cho, Mizuho-ku, Nagoya 467-8561, Japon

#### Usine

Brother Technology (Shenzhen) Ltd., NO6 Gold Garden Ind. Nanling Buji, Longgang, Shenzhen, Chine

déclare dans la présente que : Description du produit : Imprimante laser Nom du produit : HL-2170W Numéro de modèle : HL-21

est conforme aux dispositions de la Directive R & TTE (1999/5/EC) et nous déclarons que ce produit respecte les normes suivantes :

Normes harmonisées respectées :

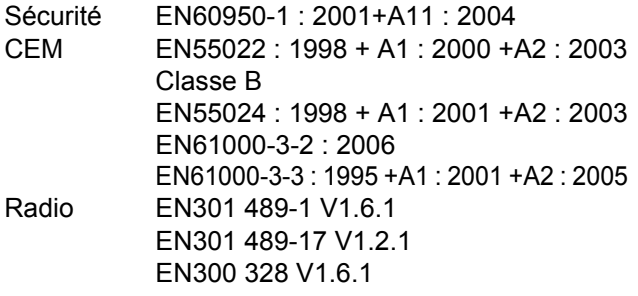

Année d'apposition du label CE : 2007

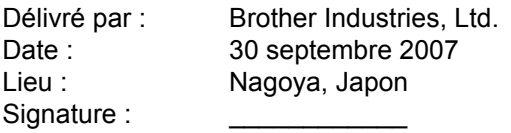

Junji Shiota Directeur général Service de gestion de la qualité Société Printing & Solutions

#### **Déclaration de conformité internationale ENERGY STAR®**

**(modèle 110-120 volts uniquement)**

Le programme international ENERGY STAR<sup>®</sup> a pour objectif de promouvoir le développement et la popularisation des équipements de bureau à faible consommation.

En tant que partenaire d'ENERGY STAR®, Brother Industries, Ltd. a déterminé que ce produit répond aux directives d'ENERGY STAR® en matière d'économie d'énergie.

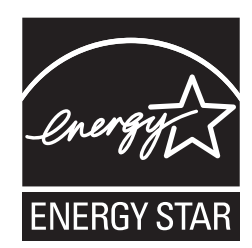

#### **Sécurité relative au laser (modèle 110-120 volts uniquement)**

Cette imprimante est certifiée comme produit laser de classe 1, selon les spécifications définies dans la norme CEI 60825-1+A2 : 2001 et respecte les normes de performance en terme de rayonnement du DHHS (département de la santé et des services humanitaires) conformément à la loi américaine de 1968 sur le contrôle des rayonnements pour la santé et la sécurité. Cela signifie que l'imprimante ne produit pas de rayonnement laser dangereux. Etant donné que les rayonnements émis à l'intérieur de l'imprimante sont complètement confinés aux logements protecteurs et aux capots extérieurs, le rayon laser ne peut en aucun cas s'échapper de l'appareil pendant son exploitation par l'utilisateur.

#### **Réglementations FDA (modèle 110-120 volt uniquement)**

The U.S. Food and Drug Administration (FDA) has implemented regulations for laser products manufactured on and after August 2, 1976. Compliance is mandatory for products marketed in the United States. The following label on the back of the printer indicates compliance with the FDA regulations and must be attached to laser products marketed in the United States.

MANUFACTURED: Brother Technology (Shenzhen) Ltd. NO6 Gold Garden Ind., Nanling Buji, Longgang, Shenzhen, China This product complies with FDA performance standards for laser products except for deviations pursuant to Laser Notice No.50, dated June 24, 2007.

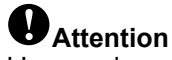

L'usage de commandes et de réglages ou l'exécution de procédures autres que ceux ou celles spécifié(e)s dans le présent guide peut entraîner une exposition à des rayonnements invisibles dangereux.

#### **Spécification CEI 60825-1 (modèle 220-240 volts uniquement)**

Cette imprimante est un produit laser de classe 1 selon les caractéristiques définies dans la norme CEI 60825-1+A2 : 2001. L'étiquette figurant ci-dessous est apposée dans les pays qui l'exigent.

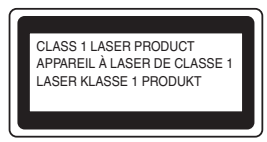

Cette imprimante contient une diode à laser de Classe 3B qui émet un rayon laser invisible dans le groupe laser. A ce titre, il est impératif de ne jamais ouvrir le groupe laser.

### **Attention**

L'usage de commandes et de réglages ou l'exécution de procédures autres que ceux ou celles spécifié(e)s dans le présent guide peut entraîner une exposition à des rayonnements dangereux.

#### **Pour la Finlande et la Suède**

LUOKAN 1 LASERLAITE KLASS 1 LASER APPARAT

### **Varoitus!**

Laitteen käyttäminen muulla kuin tässä käyttöohjeessa mainitulla tavalla saattaa altistaa käyttäjän turvallisuusluokan 1 ylittävälle näkymättömälle lasersäteilylle.

## **Varning**

Om apparaten används på annat sätt än i denna Bruksanvisning specificerats, kan användaren utsättas för osynlig laserstrålning, som överskrider gränsen för laserklass 1.

#### **Rayons laser internes**

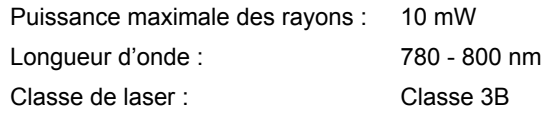

#### **IMPORTANT - Pour votre sécurité**

Pour que la prise de terre fournie avec l'appareil puisse être utilisée sans risque, celle-ci doit impérativement être connectée à une prise secteur standard, correctement mise à la terre à l'aide d'un câblage domestique traditionnel.

Les cordons de rallonge utilisés avec cette imprimante doivent impérativement comporter une fiche à trois broches et être correctement câblés pour offrir une mise à la terre adéquate. Les rallonges électriques mal câblées font courir à l'utilisateur de sérieux risques de blessures et risquent d'endommager le matériel.

Le fonctionnement satisfaisant du matériel n'implique pas pour autant une mise à la terre et une installation parfaitement sûres. Pour votre sécurité, appelez un électricien qualifié en cas de doute sur l'efficacité du dispositif de mise à la terre.

Cet appareil doit être connecté à une source d'alimentation CA dans la plage de tension indiquée sur l'étiquette signalétique. NE LE CONNECTEZ PAS à une alimentation en courant continu. En cas de doute, contactez un électricien qualifié.

#### **Maschinenlärminformations- Verordnung 3. GPSGV (pour l'Allemagne uniquement)**

Der höchste Schalldruckpegel beträgt 70 dB(A) oder weniger gemäß EN ISO 7779.

#### **Sectionneur d'alimentation**

Cette imprimante doit être installée près d'une prise secteur d'accès facile. En cas d'urgence, vous devez débrancher le câble d'alimentation de la prise secteur afin d'isoler complètement le système.

**Mise en garde concernant la connexion LAN** Branchez cet appareil à une connexion LAN non exposée à des surtensions.

#### **Réseau de distribution informatique (pour la Norvège uniquement)**

Ce produit est également conçu pour un réseau de distribution informatique d'une tension entre phase de 230 V.

#### **Informations de câblage (pour le Royaume-Uni uniquement) Important**

If you need to replace the plug fuse, fit a fuse that is approved by ASTA to BS1362 with the same rating as the original fuse.

Always replace the fuse cover. Never use a plug that does not have a cover.

#### **Warning - This printer must be earthed.**

The wires in the mains lead are coloured in line with the following code :

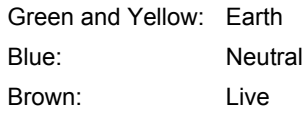

En cas de doute, appelez un électricien qualifié.

#### **Certification Wi-Fi Alliance**

Ce serveur d'impression multifonction Ethernet est un produit certifié Wi-Fi IEEE 802.11b/802.11g par la Wi-Fi Alliance. Pour obtenir des compléments d'information sur la Wi-Fi Alliance et d'autres produits certifiés Wi-Fi, veuillez consulter le site<http://www.wi-fi.org>.

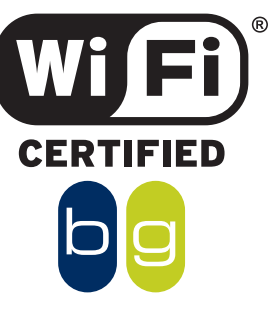

### <span id="page-8-1"></span><span id="page-8-0"></span>**<sup>1</sup> Eléments fournis**

Les composants fournis peuvent varier d'un pays à l'autre.

Conservez tous les matériaux d'emballage et le carton de l'imprimante au cas où vous auriez besoin de la transporter.

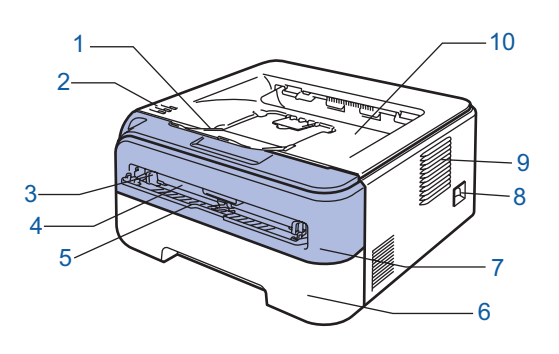

- 1 Rabat de support du plateau d'éjection face imprimée dessous 1 (rabat de support 1)
- 2 Panneau de commande
- 3 Guide papier d'alimentation manuelle
- 4 Fente d'alimentation manuelle
- 5 Capot de la fente d'alimentation manuelle
- 6 Bac à papier
- 7 Capot avant
- 8 Interrupteur d'alimentation
- 9 Grille de ventilation
- 10 Plateau d'éjection face imprimée dessous

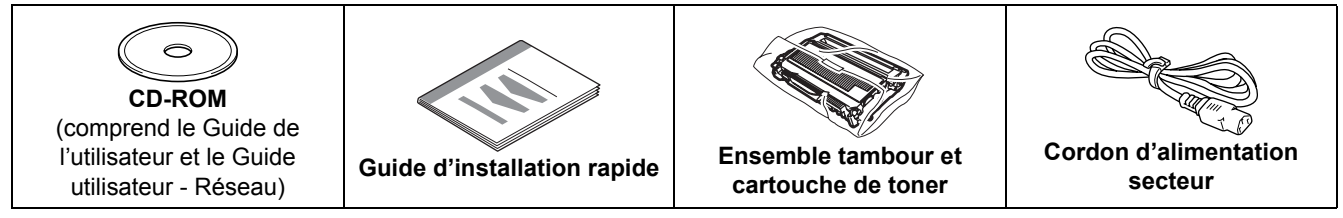

Le câble d'interface n'est pas un accessoire livré en standard. Veuillez vous procurer un câble adapté à l'interface que vous avez l'intention d'utiliser.

■ Câble USB

- Veuillez utiliser un câble d'interface USB 2.0 d'une longueur inférieure à 2,0 mètres (6 pieds).
- Votre imprimante est équipée d'une interface USB compatible avec la spécification USB 2.0. Cette interface est également compatible avec Hi-Speed USB 2.0 ; cependant, la vitesse maximale de transfert des données sera de 12 Mbits/s. Il est également possible de connecter l'imprimante à un ordinateur équipé d'une interface USB 1.1.
- NE BRANCHEZ PAS tout de suite le câble d'interface. La connexion du câble d'interface se fait pendant le processus d'installation du pilote d'imprimante.
- Quand vous utilisez un câble USB, veillez à bien le connecter au port USB de votre ordinateur et non pas au port USB de votre clavier ou d'un hub USB non alimenté.

#### ■ Câble réseau

Utilisez un câble direct à paire torsadée de catégorie 5 (ou supérieure) pour un réseau Fast Ethernet 10BASE-T ou 100BASE-TX.

### <span id="page-8-2"></span>**<sup>2</sup> Panneau de commande**

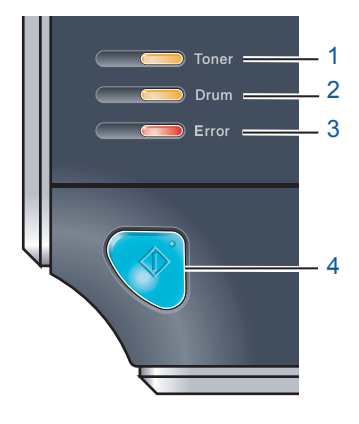

- 1 **Témoin Toner**
- Ce témoin indique quand le toner est insuffisant ou vide.
- 2 **Témoin Drum**

Ce témoin indique quand la durée de vie du tambour touche à sa fin.

3 **Témoin Error**

Ce témoin indique lorsque l'imprimante se trouve dans l'un des états suivants :

Pas de papier / Bourrage / Capot ouvert

- 4 **Témoin Ready** Ce témoin clignote en fonction de l'état de l'imprimante. **Touche Go** Réveil / Reprise en cas d'erreur / Saut de page / Annulation de tâche / Réimpression / Activation ou désactivation du réseau sans fil
- *Pour obtenir des compléments d'information sur le panneau de commande, consultez le chapitre 4 du Guide de l'utilisateur figurant sur le CD-ROM fourni.*

<span id="page-9-0"></span>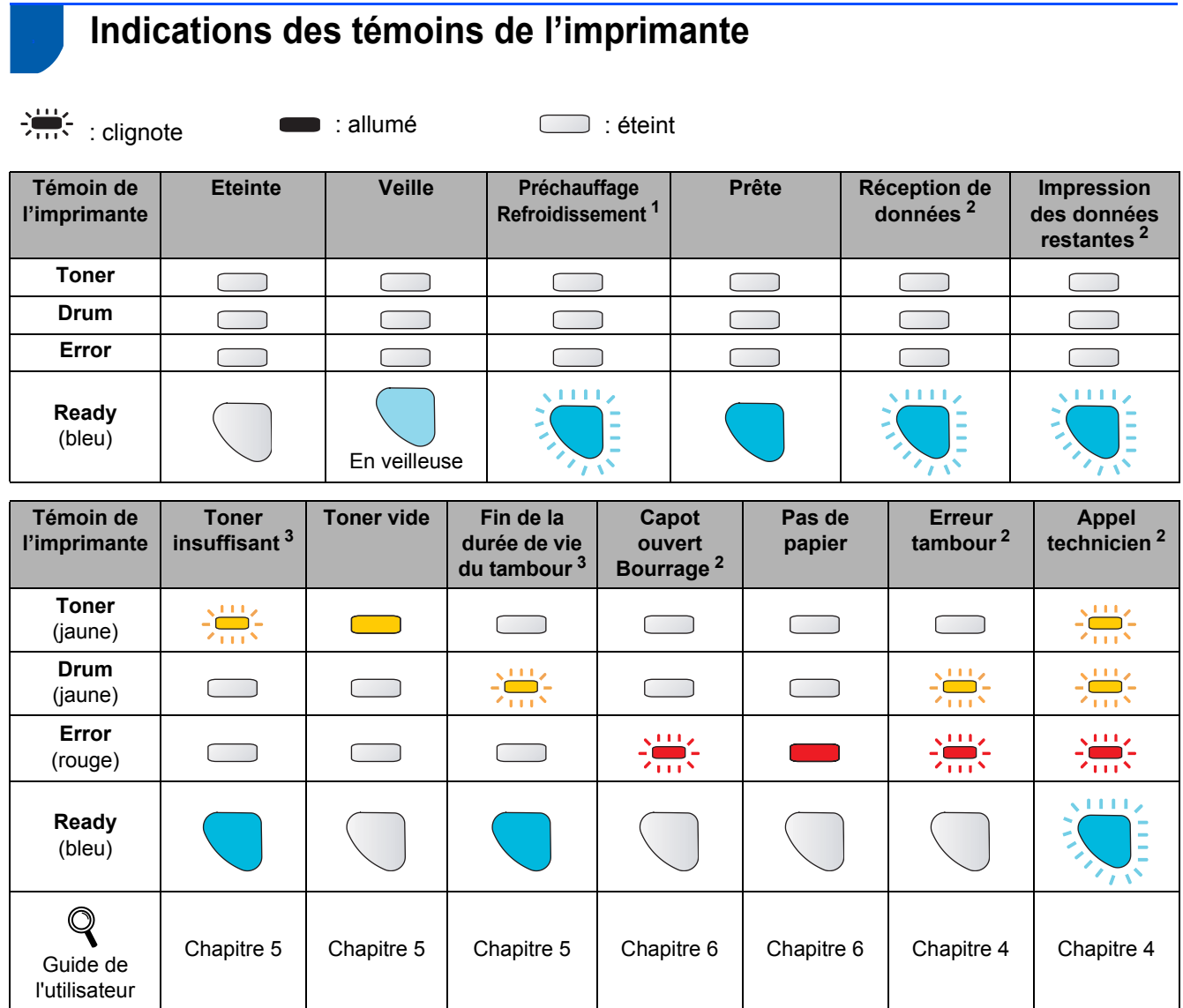

<span id="page-9-1"></span><sup>1</sup> Le témoin clignote en restant allumé pendant 1 seconde puis éteint pendant 1 seconde.

<span id="page-9-2"></span><sup>2</sup> Le témoin clignote en restant allumé pendant 0,5 secondes puis éteint pendant 0,5 secondes.

<span id="page-9-3"></span><sup>3</sup> Le témoin jaune clignote en restant allumé pendant 2 secondes puis éteint pendant 3 secondes.

#### <span id="page-9-8"></span> **Indications des témoins avec le mode de configuration sans fil en un clic (bouton-poussoir)**

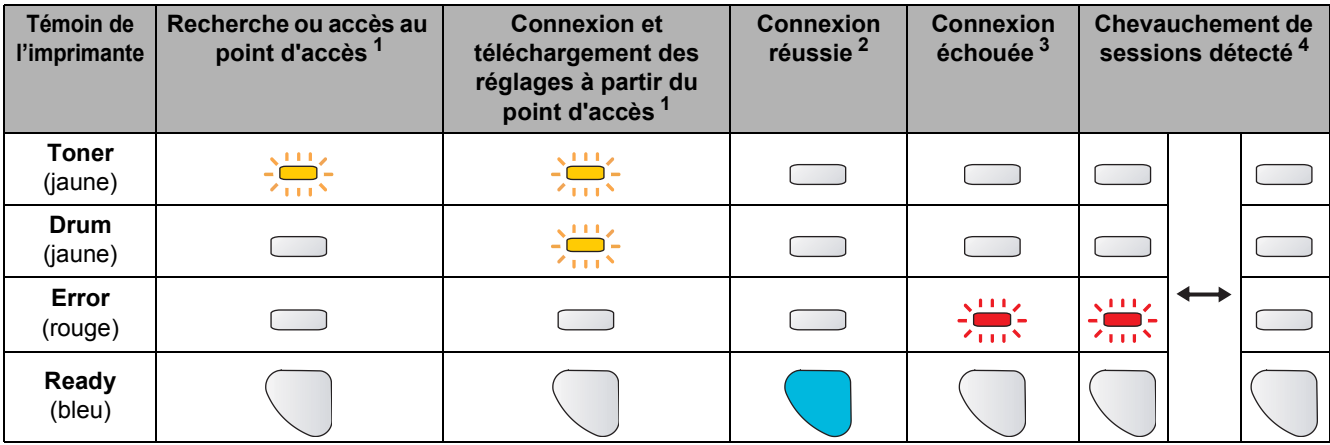

<span id="page-9-4"></span><sup>1</sup> Le témoin clignote (reste tour à tour allumé pendant 0,2 seconde puis éteint pendant 0,1 seconde).

<span id="page-9-5"></span><sup>2</sup> Le témoin reste allumé pendant 5 minutes.

<span id="page-9-6"></span><sup>3</sup> Le témoin clignote pendant 30 secondes (reste tour à tour allumé pendant 0,1 seconde puis éteint pendant 0,1 seconde).<br><sup>4</sup> Le témoin s'allume 10 fois par intermittence puis s'éteint pendant une demi-seconde. Cette séq

<span id="page-9-7"></span><sup>4</sup> Le témoin s'allume 10 fois par intermittence puis s'éteint pendant une demi-seconde. Cette séquence est répétée 20 fois.

## **Comment démarrer**

### <span id="page-10-0"></span>**<sup>4</sup> CD-ROM fourni**

Le CD-ROM contient une foule d'informations. **Windows®**

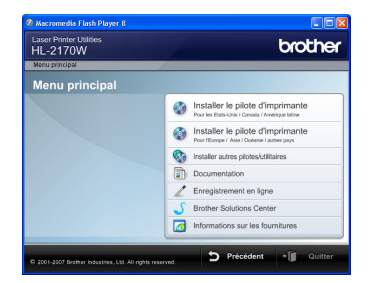

### **Installer le pilote d'imprimante**

Pour installer le pilote d'imprimante.

### **Installer autres pilotes/utilitaires**

Pour installer les pilotes, utilitaires et outils de gestion du réseau en option.

#### **Documentation**

Pour visualiser le Guide de l'utilisateur et le Guide utilisateur - Réseau au format HTML

Vous pouvez également consulter les manuels au format PDF en vous rendant au Brother Solutions Center. Le Guide de l'utilisateur et le Guide utilisateur – Réseau au format HTML sont automatiquement installés lors de l'installation du pilote. Cliquez sur

**Démarrer, Tous les programmes**<sup>[1](#page-10-1)</sup>, votre imprimante puis sur **Guide de l'utilisateur au format HTML**. Si vous ne souhaitez pas installer le Guide de l'utilisateur, sélectionnez **Configuration personnalisée** dans **Installer le pilote d'imprimante** puis désélectionnez la case **Guide de l'utilisateur au format HTML** quand vous installez le pilote.

<span id="page-10-1"></span><sup>1</sup> **Programmes** pour les utilisateurs de Windows® 2000

#### **Enregistrement en ligne**

Pour enregistrer votre produit en ligne.

#### **Brother Solutions Center**

Le Brother Solutions Center [\(http://solutions.brother.com\)](http://solutions.brother.com) regroupe en une adresse toutes les réponses à vos besoins d'impression. Téléchargez les pilotes et les utilitaires les plus récents pour vos imprimantes, consultez la Foire aux Questions et les conseils de dépistage des pannes ou découvrez des solutions d'impression spécifiques.

#### *I* Informations sur les fournitures

Consultez notre site Web pour obtenir des fournitures de marque Brother d'origine : <http://www.brother.com/original/>

### *A* Remarque

*Pour les utilisateurs malvoyants, nous avons ajouté un fichier HTML sur le CD-ROM fourni : readme.html. Ce fichier peut être lu avec le logiciel de synthèse vocale Screen Reader.*

#### **Macintosh®**

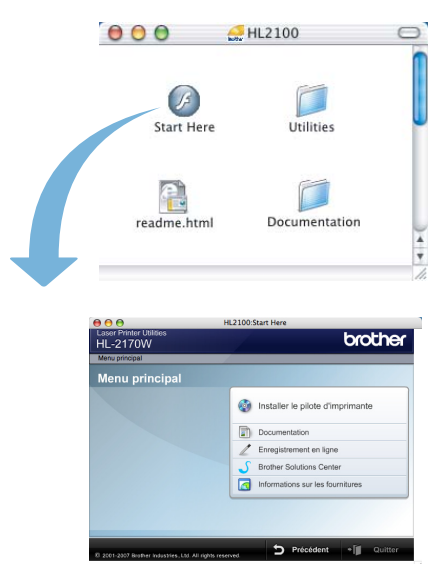

#### **Installer le pilote d'imprimante** Pour installer le pilote d'imprimante.

### **E** Documentation

Pour visualiser le Guide de l'utilisateur au format HTML. Vous pouvez également consulter le Guide de l'utilisateur au format PDF en vous rendant au Brother Solutions Center.

#### **Enregistrement en ligne**

Pour enregistrer votre produit en ligne.

#### **Brother Solutions Center**

Le Brother Solutions Center

[\(http://solutions.brother.com\)](http://solutions.brother.com) regroupe en une adresse toutes les réponses à vos besoins d'impression. Téléchargez les pilotes et les utilitaires les plus récents pour vos imprimantes, consultez la Foire aux Questions et les conseils de dépistage des pannes ou découvrez des solutions d'impression spécifiques.

### **Informations sur les fournitures**

Consultez notre site Web pour obtenir des fournitures de marque Brother d'origine : <http://www.brother.com/original/>

## <span id="page-11-0"></span>**Etape 1 Configuration de l'imprimante**

<span id="page-11-2"></span><span id="page-11-1"></span>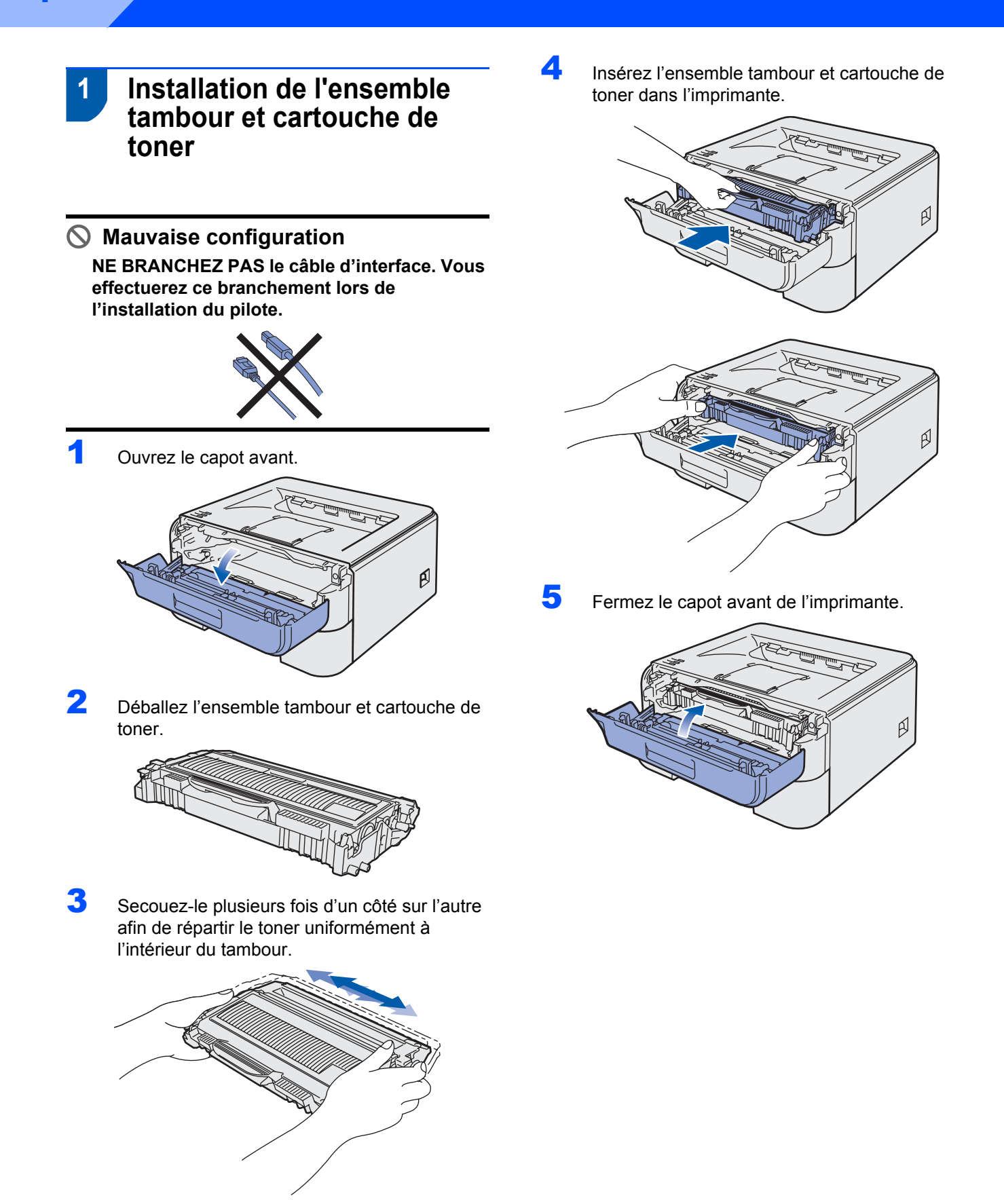

## **Configuration de l'imprimante**

- <span id="page-12-0"></span> **2 Mettez du papier dans le bac**
- Tirez complètement le bac à papier pour le sortir de l'imprimante.

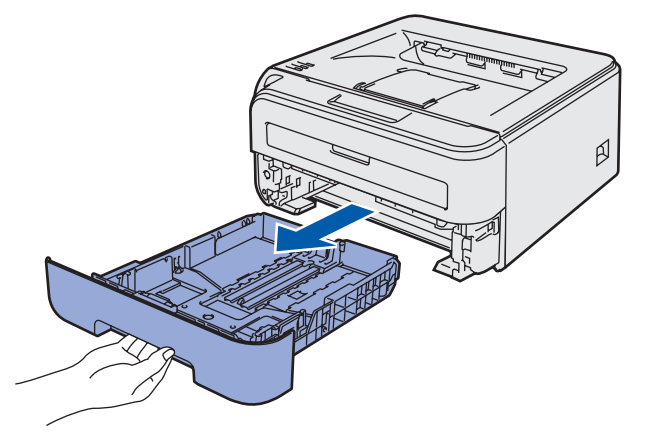

Tout en appuyant sur le levier vert de déblocage du guide-papier, faites glisser ce dernier pour l'ajuster à la taille du papier utilisé. Veillez à ce que les guides soient fermement placés dans leur logement.

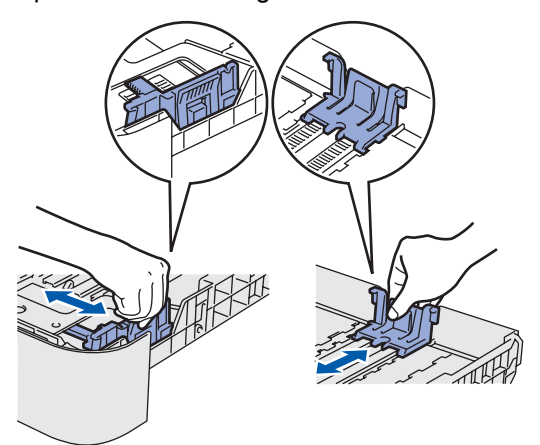

#### **Remarque**

*Avec du papier au format Legal, appuyez sur le bouton de déblocage au fond du bac à papier puis déployez l'arrière du bac à papier.*

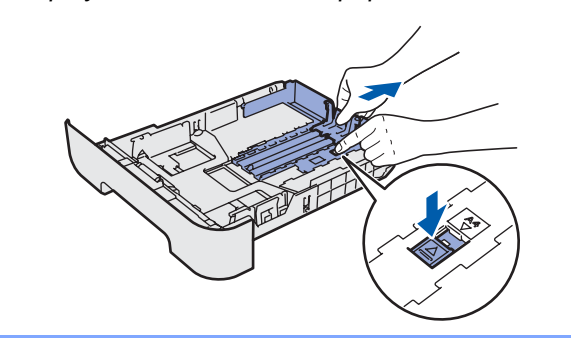

**3** Déramez bien la pile de papier pour éviter les bourrages et les problèmes d'alimentation.

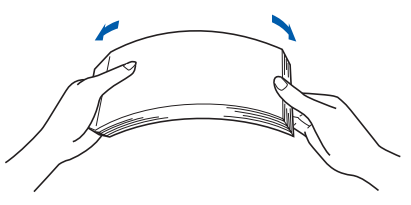

4 Mettez le papier dans le bac. Vérifiez que la pile de papier est bien à plat dans le bac et qu'elle ne dépasse pas le repère de hauteur (1).

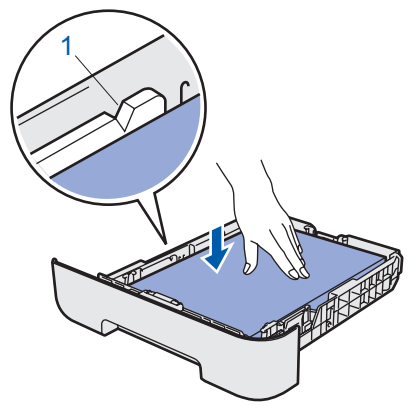

5 Remettez le bac à papier dans l'imprimante. Vérifiez qu'il est inséré à fond dans l'imprimante.

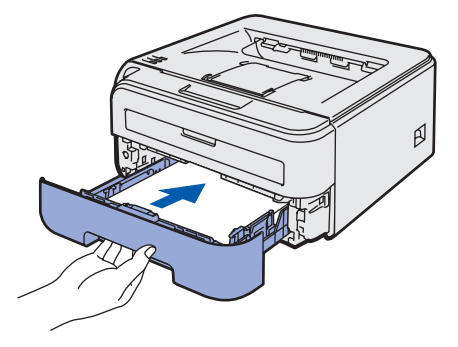

## **Etape 1 Configuration de l'imprimante**

<span id="page-13-0"></span>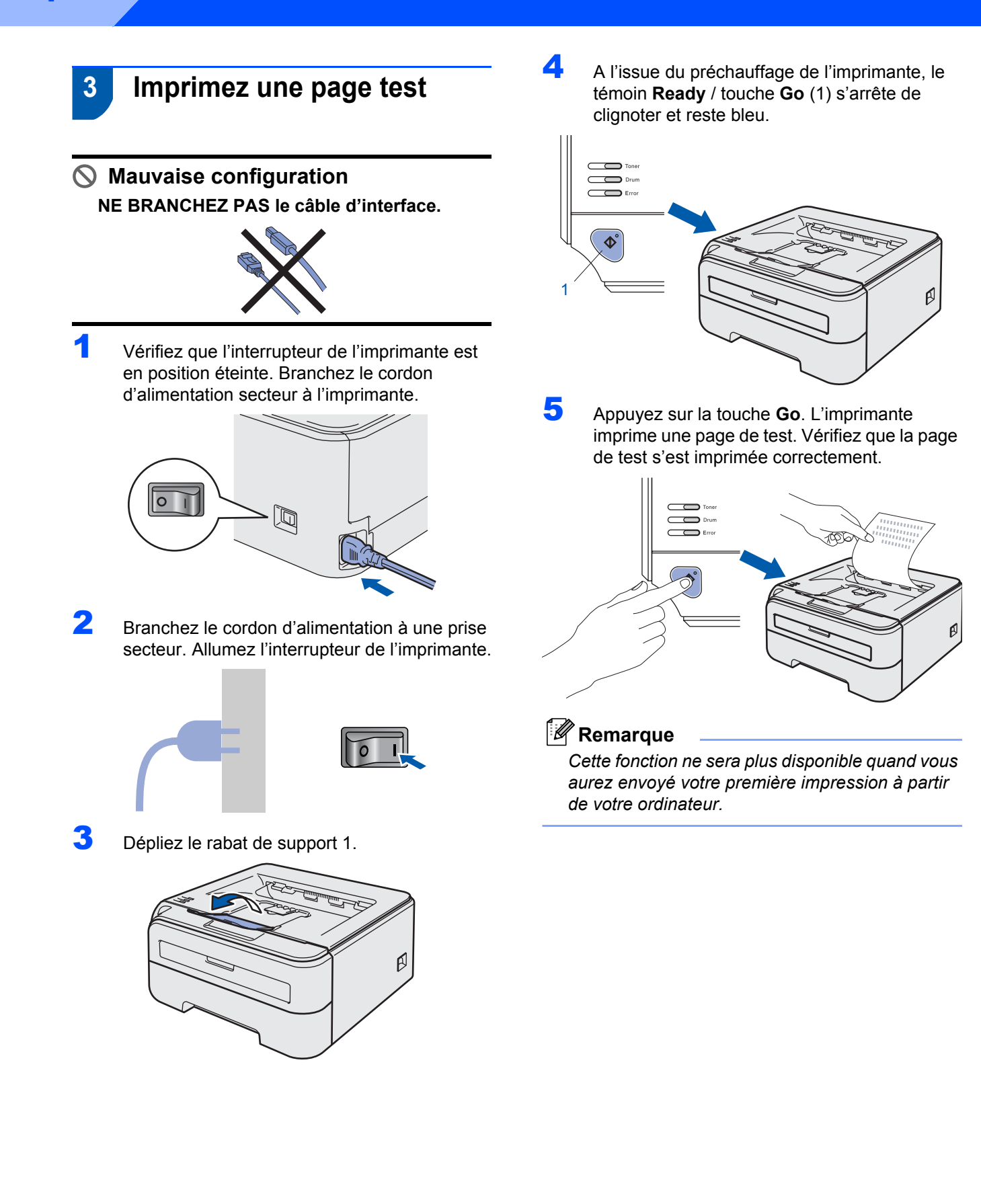

## <span id="page-14-0"></span>**Installation du pilote d'impression Etape 2**

Suivez les instructions de cette page pour votre système d'exploitation et votre d'interface. Pour obtenir le dernier pilote et trouver la meilleure solution à un problème ou à une question, accédez directement au Brother Solutions Center depuis le CD-ROM / pilote, ou connectez-vous au site <http://solutions.brother.com>.

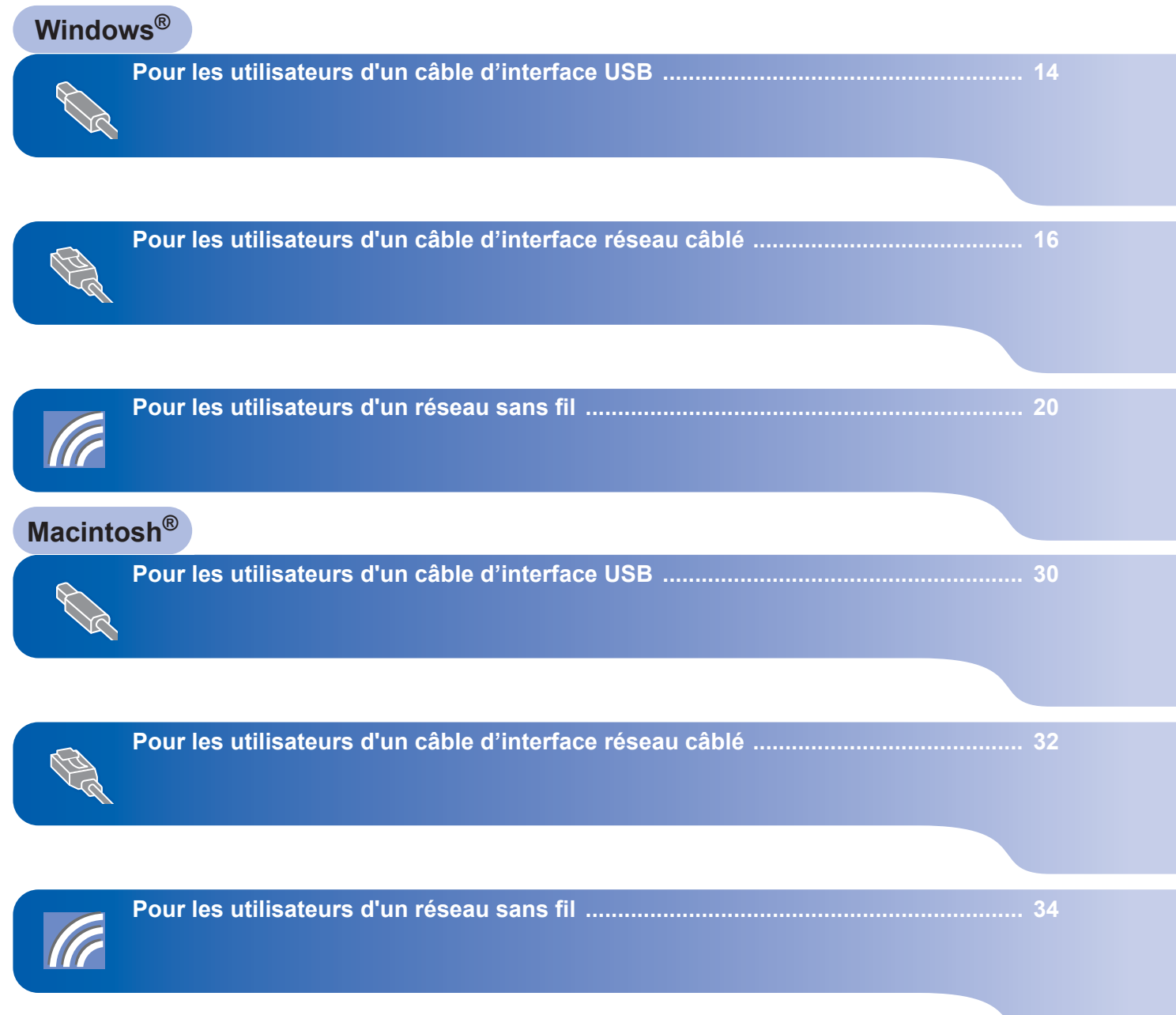

### <span id="page-15-1"></span><span id="page-15-0"></span>**<sup>1</sup> Pour les utilisateurs d'un câble d'interface USB**

**Windows ® USB** **Mauvaise configuration NE BRANCHEZ PAS le câble d'interface.**

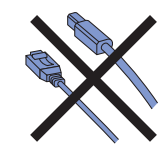

### **Remarque**

*Si l'Assistant Ajout de nouveau matériel détecté s'affiche sur votre ordinateur, cliquez sur le bouton Annuler.*

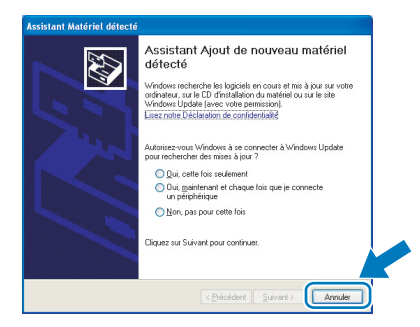

#### **Installez le pilote et branchez l'imprimante à votre ordinateur.**

1 Eteignez l'interrupteur de l'imprimante.

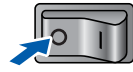

2 Vérifiez que le câble d'interface USB **N'EST PAS** connecté à l'imprimante avant de commencer l'installation du pilote. Si vous l'avez déjà connecté, débranchez-le.

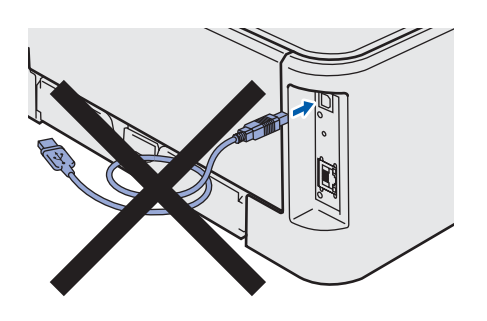

**3** Allumez votre ordinateur. (Vous devez vous connecter avec les droits d'administrateur.)

**4** Insérez le CD-ROM fourni dans son lecteur. L'écran d'accueil s'affiche automatiquement. Choisissez votre modèle d'imprimante et votre langue.

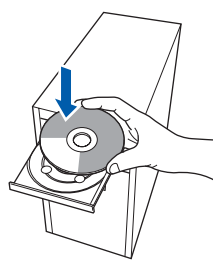

### **Remarque**

*Si l'écran d'accueil ne s'affiche pas, utilisez Windows® Explorer pour exécuter le programme start.exe à partir du dossier racine du CD-ROM Brother.*

5 Cliquez sur l'option **Installer le pilote d'imprimante** de l'écran de menu.

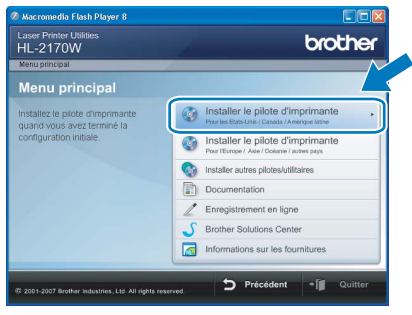

#### **Remarque**

*Choisissez l'icône Installer le pilote d'imprimante correspondant à votre pays.*

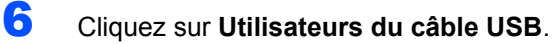

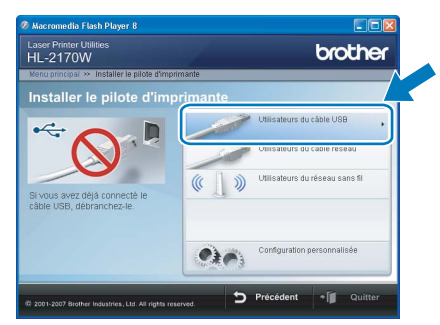

**Windows**

**USB**

**®**

### **Remarque**

*Pour Windows Vista™, quand l'écran Contrôle de compte d'utilisateur apparaît, cliquez sur Continuer.*

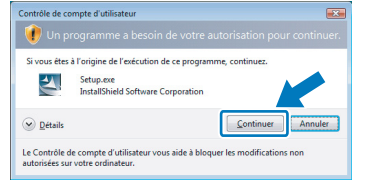

7 Quand vous obtenez la fenêtre **Contrat de licence**, cliquez sur **Oui** si vous acceptez les termes du contrat.

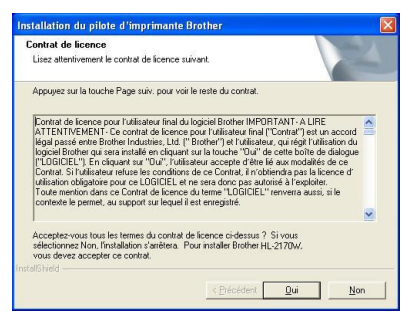

8 Lorsque cet écran s'affiche, vérifiez que l'interrupteur de l'imprimante est en position allumé.

Branchez le câble d'interface USB à votre ordinateur puis connectez-le à l'imprimante. Cliquez sur **Suivant**.

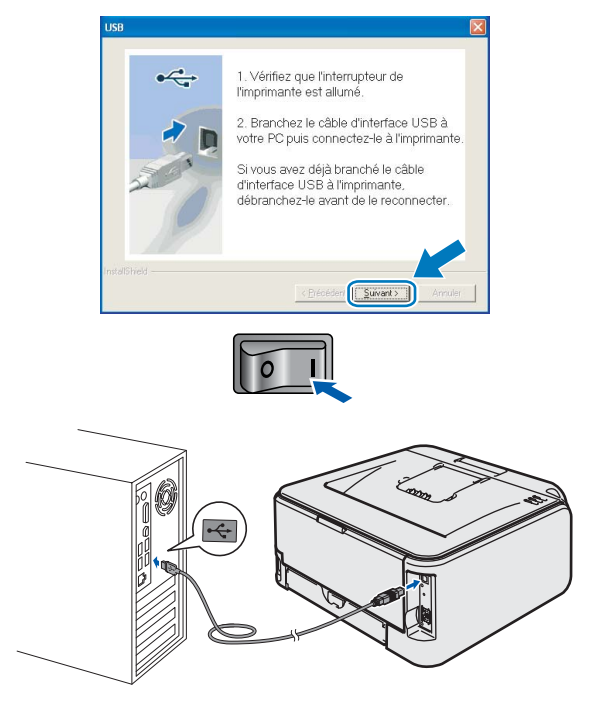

#### 9 Cliquez sur **Terminer**.

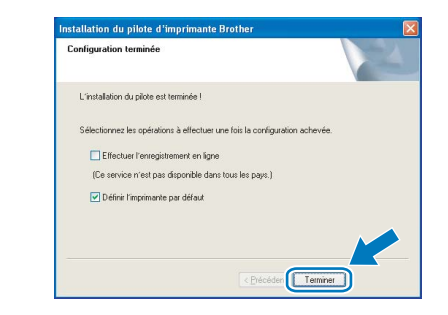

#### **Remarque**

- *Si vous souhaitez enregistrer votre produit en ligne, cochez la case Effectuer l'enregistrement en ligne.*
- *Si vous ne souhaitez pas définir votre imprimante comme Imprimante par défaut, désélectionnez Définir l'imprimante par défaut.*

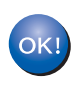

#### **La configuration est terminée.**

#### **Remarque**

*XML Paper Specification Printer Driver Le XML Paper Specification Printer Driver est le pilote le plus adapté lors de l'impression à partir d'applications utilisant des documents XML Paper Specification. Veuillez télécharger le dernier pilote via le Brother Solutions Center (Centre de solutions Brother) à l'adresse [http://solutions.brother.com.](http://solutions.brother.com)*

# **Installation du pilote d'imprimante Etape 2 Windows®**

### <span id="page-17-0"></span>**<sup>2</sup> Pour les utilisateurs d'un câble d'interface réseau câblé**

### <span id="page-17-1"></span>**Pour les utilisateurs d'une imprimante réseau peer-to-peer Brother**

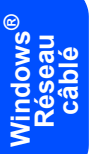

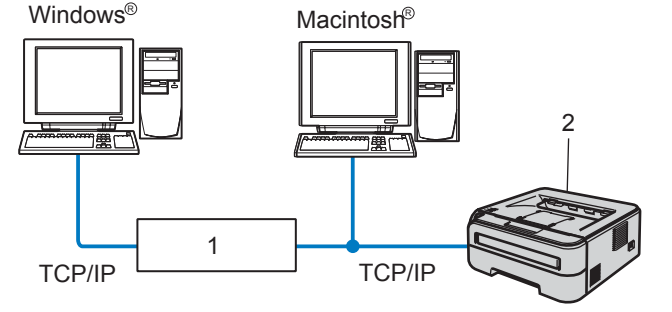

- 1 Routeur
- 2 Imprimante réseau

#### *A* Remarque

- *Si vous avez l'intention de connecter l'imprimante à votre réseau, nous vous conseillons de contacter votre administrateur système ou de consulter le Guide utilisateur – Réseau sur le CD-ROM avant de procéder à l'installation.*
- *Désactivez votre logiciel de pare-feu personnel (Pare-feu Windows par ex.) si vous en utilisez un. Vous pourrez le relancer quand vous serez sûr de pouvoir imprimer.*

#### **Branchement de l'imprimante à votre réseau et installation du pilote**

<sup>1</sup> Branchez le câble d'interface réseau à votre imprimante puis connectez-le à un port libre sur votre hub.

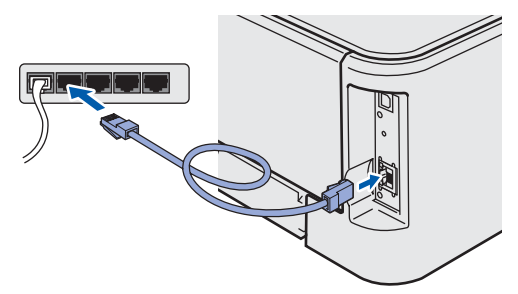

2 Vérifiez que l'interrupteur de l'imprimante est allumé.

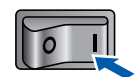

**3** Allumez votre ordinateur. (Vous devez vous connecter avec les droits d'administrateur.)

4 Insérez le CD-ROM fourni dans son lecteur. L'écran d'accueil s'affiche automatiquement. Choisissez votre modèle d'imprimante et votre langue.

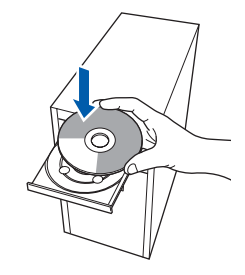

#### **Remarque**

*Si l'écran d'accueil ne s'affiche pas, utilisez Windows® Explorer pour exécuter le programme start.exe à partir du dossier racine du CD-ROM Brother.*

5 Cliquez sur l'option **Installer le pilote d'imprimante** de l'écran de menu.

| <b>Laser Printer Utilities</b><br><b>HL-2170W</b>                                         | brother                                                                            |  |
|-------------------------------------------------------------------------------------------|------------------------------------------------------------------------------------|--|
| Menu principal                                                                            |                                                                                    |  |
| <b>Menu principal</b>                                                                     |                                                                                    |  |
| Installez le pilote d'imprimante<br>quand yous avez terminé la<br>configuration initiale. | Installer le pilote d'imprimante<br>Pour les Etats-Unis / Canada / Amérique latine |  |
|                                                                                           | Installer le pilote d'imprimante<br>Pour l'Europe / Asie / Doèanie / autres pays   |  |
|                                                                                           | Installer autres pilotes/utilitaires                                               |  |
|                                                                                           | Documentation                                                                      |  |
|                                                                                           | Enregistrement en ligne                                                            |  |
|                                                                                           | <b>Brother Solutions Center</b>                                                    |  |
|                                                                                           | Informations sur les fournitures                                                   |  |

### *A* Remarque

*Choisissez l'icône Installer le pilote d'imprimante correspondant à votre pays.*

6 Cliquez sur **Utilisateurs du câble réseau**.

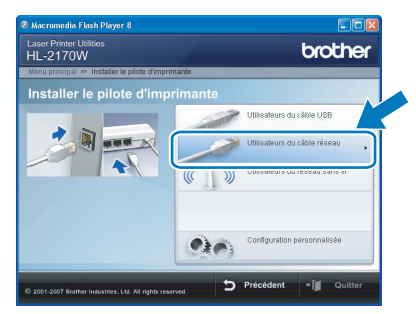

### **Remarque**

*Pour Windows Vista™, quand l'écran Contrôle de compte d'utilisateur apparaît, cliquez sur Continuer.*

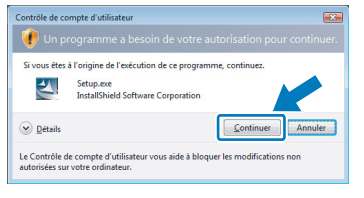

7 Quand vous obtenez la fenêtre **Contrat de licence**, cliquez sur **Oui** si vous acceptez les termes du contrat.

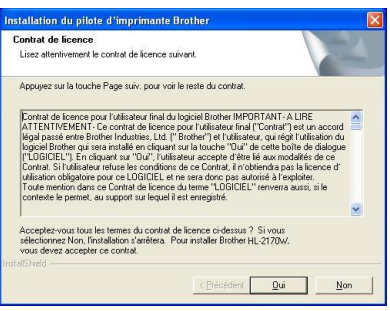

8 Sélectionnez **Imprimante réseau peer-topeer Brother** puis cliquez sur **Suivant**.

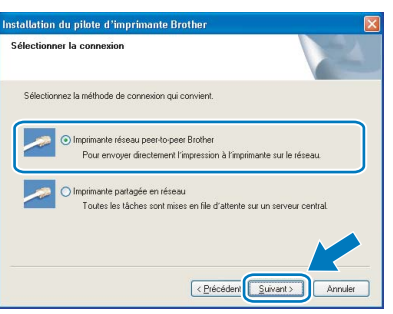

9 Sélectionnez **Parcourir le réseau et choisir dans une liste d'appareils présents sur le réseau (recommandé)**. Vous pouvez aussi entrer l'adresse IP ou le nom de nœud de votre imprimante. Cliquez sur **Suivant**.

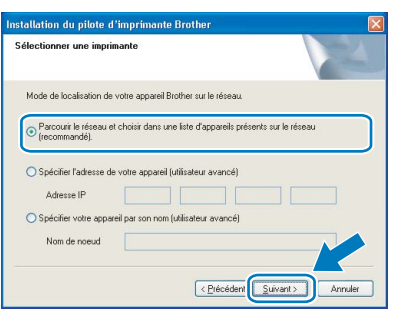

#### **Remarque**

*Vous pouvez trouver le nom de nœud et l'adresse Ethernet en imprimant la Page des paramètres de l'imprimante. Voir [Impression de la Page des](#page-47-2)  [paramètres de l'imprimante à la page 46.](#page-47-2)*

10 Sélectionnez l'imprimante appropriée puis cliquez sur le bouton **Suivant**.

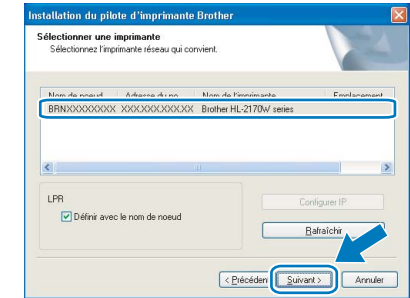

11 Cliquez sur **Terminer**.

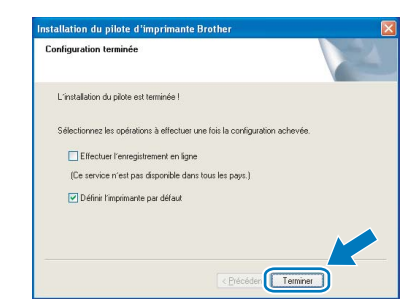

#### **Remarque**

- *Si vous souhaitez enregistrer votre produit en ligne, cochez la case Effectuer l'enregistrement en ligne.*
- *Si vous ne souhaitez pas définir votre imprimante comme Imprimante par défaut, désélectionnez Définir l'imprimante par défaut.*

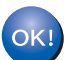

**La configuration est terminée.**

### **Remarque**

#### *XML Paper Specification Printer Driver*

*Le XML Paper Specification Printer Driver est le pilote le plus adapté lors de l'impression à partir d'applications utilisant des documents XML Paper Specification. Veuillez télécharger le dernier pilote via le Brother Solutions Center (Centre de solutions Brother) à l'adresse [http://solutions.brother.com.](http://solutions.brother.com)*

**®**

### <span id="page-19-0"></span>**Pour les utilisateurs d'une imprimante partagée en réseau**

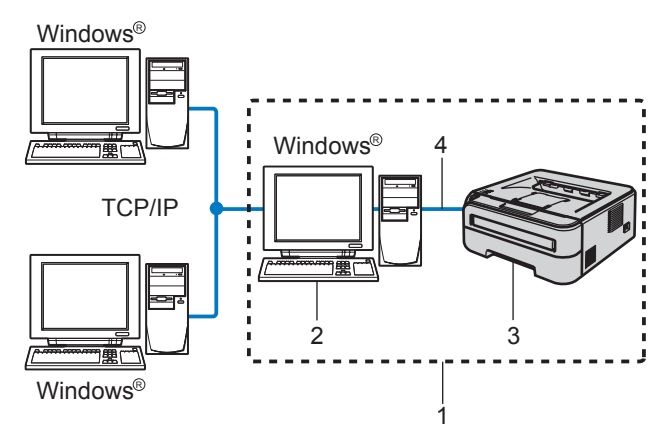

1 Partagés en réseau

**Windows**

**Réseau câblé**

**®**

- 2 Aussi appelé "Serveur" ou "Serveur d'impression"
- 3 Imprimante
- 4 TCP/IP ou USB

#### **Remarque**

*Si vous avez l'intention de connecter une imprimante partagée à votre réseau, nous vous conseillons de demander à votre administrateur système des informations sur la file d'impression ou le nom de partage approprié pour l'imprimante avant de procéder à l'installation.*

#### **Installation du pilote et sélection de la file d'impression ou du nom de partage approprié**

- <sup>1</sup> Allumez votre ordinateur. (Vous devez vous connecter avec les droits d'administrateur.)
- 2 Insérez le CD-ROM fourni dans son lecteur. L'écran d'accueil s'affiche automatiquement. Choisissez votre modèle d'imprimante et votre langue.

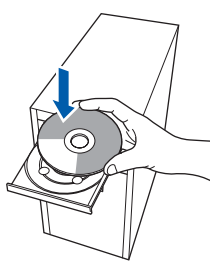

#### **Remarque**

*Si l'écran d'accueil ne s'affiche pas, utilisez Windows® Explorer pour exécuter le programme start.exe à partir du dossier racine du CD-ROM Brother.*

3 Cliquez sur l'option **Installer le pilote d'imprimante** de l'écran de menu.

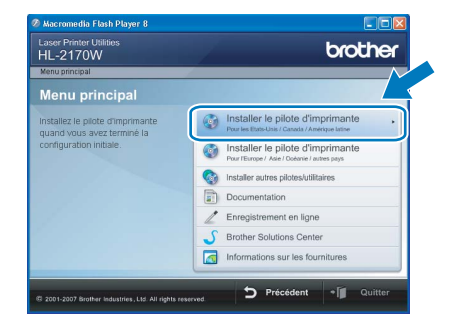

### **Remarque**

*Choisissez l'icône Installer le pilote d'imprimante correspondant à votre pays.*

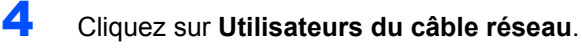

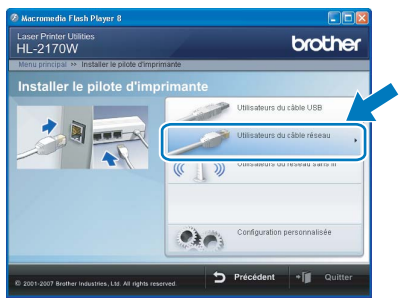

#### **Remarque**

*Pour Windows Vista™, quand l'écran Contrôle de compte d'utilisateur apparaît, cliquez sur Continuer.*

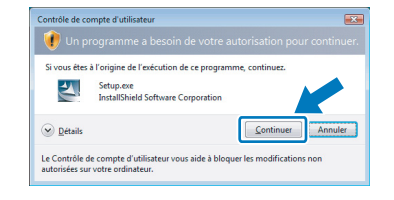

5 Quand vous obtenez la fenêtre **Contrat de licence**, cliquez sur **Oui** si vous acceptez les termes du contrat.

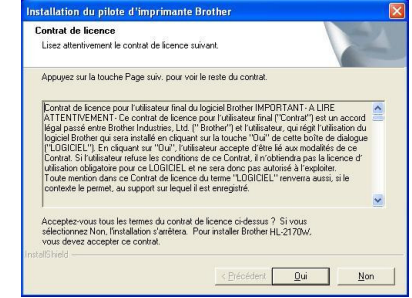

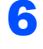

6 Sélectionnez **Imprimante partagée en réseau** puis cliquez sur **Suivant**.

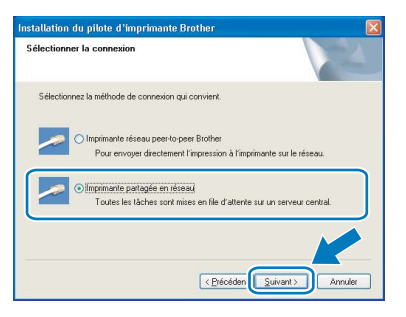

7 Sélectionnez votre file d'impression puis cliquez sur **OK**.

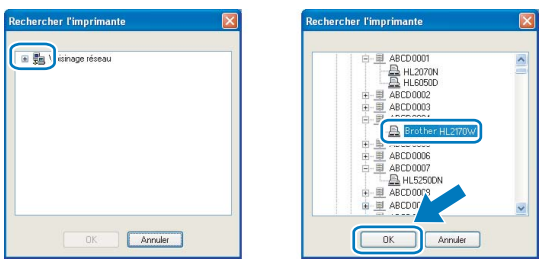

### **Remarque**

*Contactez votre administrateur si vous ne connaissez pas l'emplacement et le nom de l'imprimante sur le réseau.*

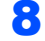

### 8 Cliquez sur **Terminer**.

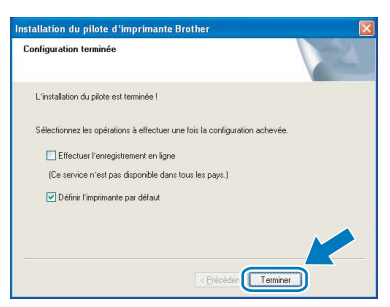

#### **Remarque**

- *Si vous souhaitez enregistrer votre produit en ligne, cochez la case Effectuer l'enregistrement en ligne.*
- *Si vous ne souhaitez pas définir votre imprimante comme Imprimante par défaut, désélectionnez Définir l'imprimante par défaut.*

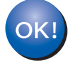

**La configuration est terminée.**

#### **Remarque**

#### *XML Paper Specification Printer Driver*

*Le XML Paper Specification Printer Driver est le pilote le plus adapté lors de l'impression à partir d'applications utilisant des documents XML Paper Specification. Veuillez télécharger le dernier pilote via le Brother Solutions Center (Centre de solutions Brother) à l'adresse [http://solutions.brother.com.](http://solutions.brother.com)*

# **Installation du pilote d'imprimante Etape 2 Windows®**

### <span id="page-21-0"></span>**<sup>3</sup> Pour les utilisateurs d'un réseau sans fil**

#### **Connexion de votre imprimante sans fil et de votre réseau sans fil et installation du pilote d'imprimante en mode infrastructure**

Vous devez commencer par configurer les paramètres du réseau sans fil de votre imprimante pour qu'elle puisse communiquer avec le point d'accès à votre réseau (routeur). Une fois l'imprimante configurée pour communiquer avec votre point d'accès (routeur), les ordinateurs de votre réseau auront accès à l'imprimante. Pour utiliser l'imprimante à partir de ces ordinateurs, vous devez installer le pilote d'imprimante. Les étapes suivantes vous guideront dans la procédure d'installation et de configuration.

Pour obtenir les meilleurs résultats pour l'impression normale et quotidienne de documents, placez l'imprimante Brother aussi près du point d'accès au réseau (routeur) que possible avec un minimum d'obstacles. Les objets volumineux et les murs situés entre les deux appareils, ainsi que les interférences provenant d'autres appareils électroniques peuvent affecter la vitesse de transfert des données de vos documents.

C'est pour cette raison que les connexions sans fil ne sont pas forcément à privilégier pour tous les types de documents et d'applications. Si vous imprimez des fichiers volumineux comme des documents à pages multiples avec un mélange de texte et de grands graphiques, il sera peut-être préférable d'utiliser un réseau Ethernet câblé pour un transfert de données plus rapide, ou USB pour un débit de traitement optimal.

Bien que le modèle Brother HL-2170W puisse être utilisé sur un réseau câblé ou sans fil, un seul type de connexion peut être utilisé à la fois.

#### **Important**

**Les instructions suivantes proposent deux méthodes pour installer votre appareil Brother dans un environnement réseau sans fil. Les deux méthodes sont destinées au mode infrastructure, avec un routeur ou un point d'accès sans fil utilisant DHCP pour attribuer les adresses IP. Choisissez votre méthode de configuration dans la page suivante et suivez les instructions. Si vous souhaitez configurer votre appareil dans un autre environnement sans fil, vous trouverez les instructions dans le Guide utilisateur - Réseau du CD-ROM.**

Vous pouvez consulter le Guide utilisateur - Réseau en suivant les instructions ci-dessous.

- 1 Allumez votre ordinateur. Insérez le CD Brother dans votre lecteur de CD-ROM.
- 2 Choisissez votre modèle d'imprimante et votre langue. L'écran de menu principal du CD-ROM s'affiche.
- 3 Cliquez sur **Documentation** puis sur **Documents HTML**.

#### **Remarque**

- *Si vous avez l'intention de connecter l'imprimante à votre réseau, nous vous conseillons de contacter votre administrateur système avant de procéder à l'installation. Vous devez connaître les paramètres réseau sans fil avant de commencer cette installation.*
- *Désactivez votre logiciel de pare-feu personnel (Pare-feu Windows par ex.) si vous en utilisez un. Vous pourrez le relancer quand vous serez sûr de pouvoir imprimer.*

#### **Mode Infrastructure**

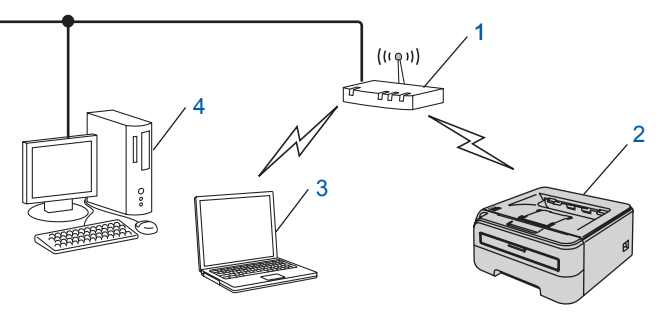

- 1 Point d'accès
- 2 Imprimante réseau sans fil (votre appareil)
- 3 Ordinateur sans fil connecté au point d'accès
- 4 Ordinateur câblé connecté au point d'accès

**Windows**

**Réseau sans fil**

**®**

#### **Vérifiez votre méthode de configuration sans fil**

La procédure de configuration dépend de votre environnement réseau.

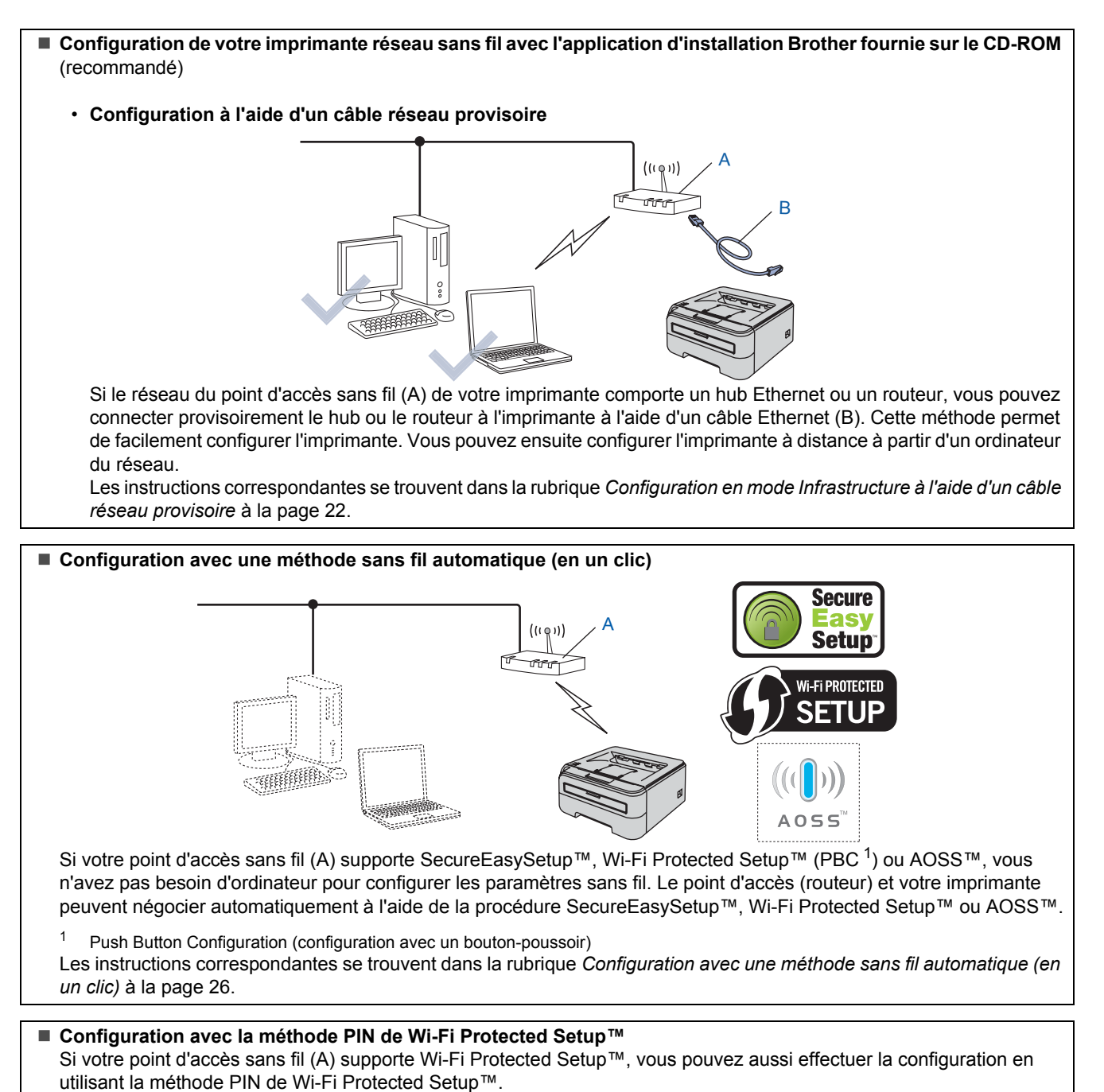

<span id="page-22-0"></span>Les instructions correspondantes se trouvent dans le chapitre 7 du Guide utilisateur - Réseau qui figure sur le CD-ROM fourni.

### <span id="page-23-0"></span>**Configuration en mode Infrastructure à l'aide d'un câble réseau provisoire**

**Avant de configurer les paramètres sans fil**

#### **Important**

- **Si vous avez déjà configuré les paramètres sans fil de l'imprimante, vous devez réinitialiser le serveur d'impression à ses paramètres usine par défaut (voir [page 46\)](#page-47-1).**
- **Vous devez connaître les paramètres réseau sans fil avant de commencer cette installation.**
- **Vous devez temporairement utiliser un câble Ethernet pendant la configuration.**

#### **Configurez les paramètres sans fil**

1 Vérifiez que l'interrupteur de l'imprimante est allumé.

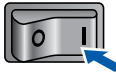

- 2 Allumez votre ordinateur. (Vous devez vous connecter avec les droits d'administrateur.)
- **3** Insérez le CD-ROM fourni dans son lecteur. L'écran d'accueil s'affiche automatiquement. Choisissez votre modèle d'imprimante et votre langue.

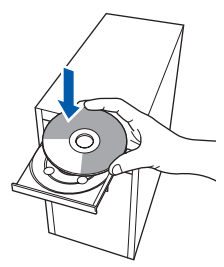

### **Remarque**

*Si l'écran d'accueil ne s'affiche pas, utilisez Windows® Explorer pour exécuter le programme start.exe à partir du dossier racine du CD-ROM Brother.*

<span id="page-23-1"></span>4 Cliquez sur l'option **Installer le pilote d'imprimante** de l'écran de menu.

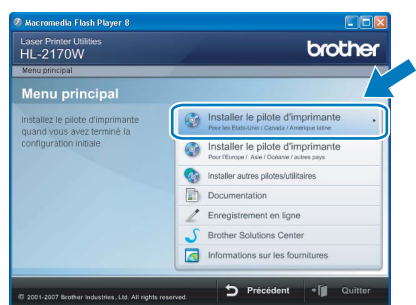

### **Remarque**

*Choisissez l'icône Installer le pilote d'imprimante correspondant à votre pays.*

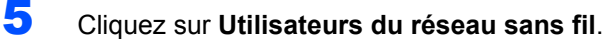

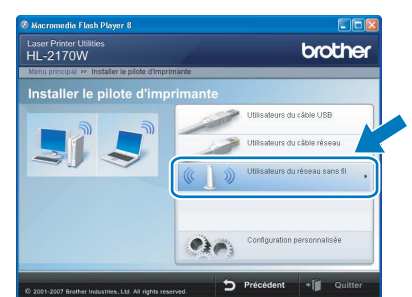

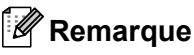

*Pour Windows Vista™, quand l'écran Contrôle de compte d'utilisateur apparaît, cliquez sur Autoriser.*

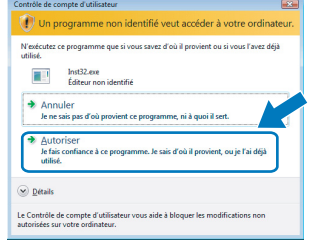

6 Sélectionnez **Configuration sans fil et installation de pilote (recommandé)** puis cliquez sur **Suivant**.

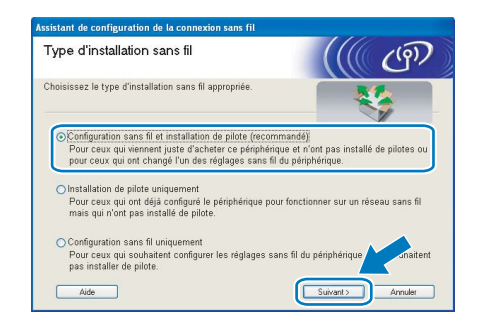

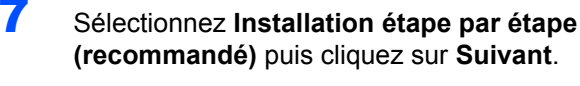

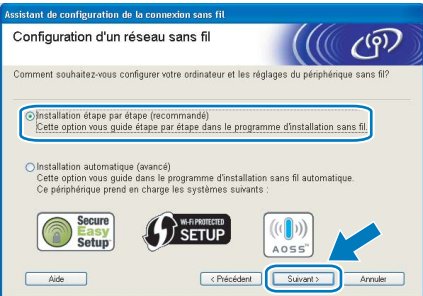

8 Sélectionnez **A l'aide d'un câble (recommandé)** puis cliquez sur **Suivant**.

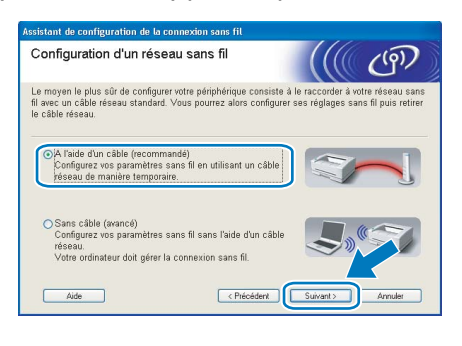

**9** Pour la configuration, vous devez temporairement connecter directement votre appareil sans fil Brother (votre imprimante) à un port libre de votre point d'accès, hub ou routeur à l'aide d'un câble réseau. Quand l'écran suivant s'affiche, reliez le câble réseau au point d'accès puis à l'imprimante. Cliquez sur **Suivant**.

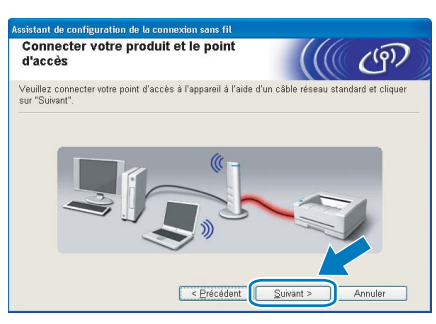

10 Sélectionnez l'imprimante à configurer puis cliquez sur **Suivant**. Si la liste est vide, vérifiez que le point d'accès et l'imprimante sont sous tension puis cliquez sur **Rafraîchir**.

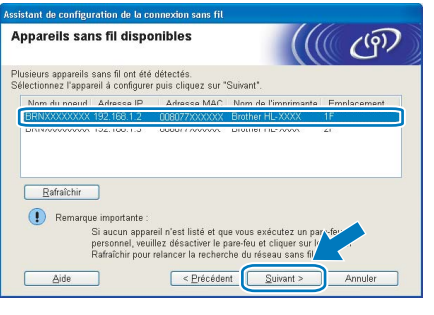

#### **Remarque**

*Le nom de nœud par défaut est "BRNxxxxxxxxxxxx".*

11 L'assistant recherche les réseaux sans fil disponibles à partir de votre imprimante. Sélectionnez le réseau sans fil que vous souhaitez associer à l'imprimante puis cliquez sur **Suivant**.

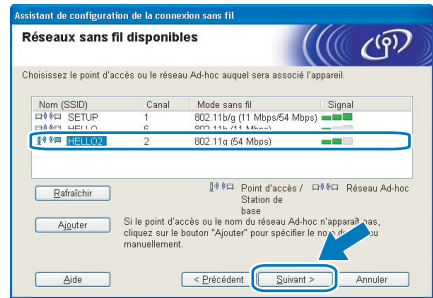

#### **Remarque**

- *"SETUP" est le SSID par défaut de l'imprimante. Ne choisissez pas ce SSID.*
- *Si la liste est vide, vérifiez que le point d'accès est sous tension et diffuse le SSID, puis assurez-vous que l'imprimante et le point d'accès sont assez proches pour permettre la communication sans fil. Cliquez ensuite sur Rafraîchir.*
- *Si votre point d'accès est configuré pour ne pas diffuser le SSID, vous pouvez l'ajouter manuellement en cliquant sur le bouton Ajouter. Suivez les instructions qui s'affichent à l'écran pour saisir le Nom (SSID) puis cliquez sur Suivant.*

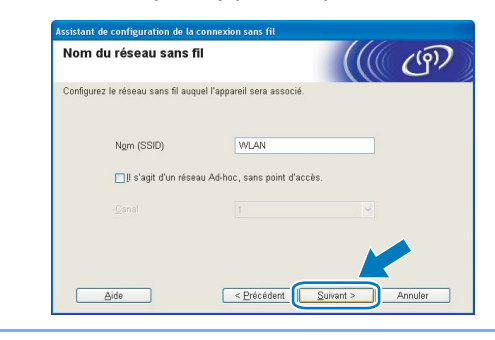

12 Si votre réseau n'est pas configuré pour l'authentification et le cryptage, l'écran suivant s'affiche. Pour continuer l'installation, cliquez sur **OK**.

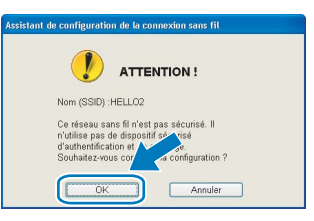

 $\sqrt{92}$ 

13 Si votre réseau est configuré pour l'authentification et le cryptage, l'écran suivant s'affiche. Quand vous installez votre imprimante sans fil Brother, vous devez vous assurer qu'elle est configurée pour correspondre aux paramètres d'authentification et de cryptage de votre réseau sans fil existant. Choisissez la **Méthode d'authentification** et le **Mode de cryptage** dans les listes déroulantes de chaque option. Entrez ensuite la **Clé du réseau** et **Confirmez la clé du réseau** puis cliquez sur **Suivant**.

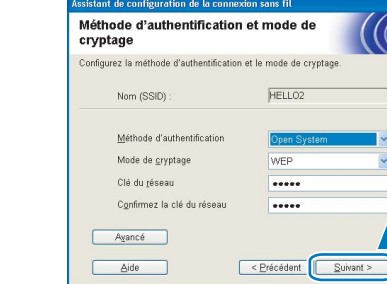

### **Remarque**

- *Si vous souhaitez définir d'autres clés en plus de la clé WEP 1, cliquez sur Avancé.*
- *Si vous ne connaissez pas les paramètres d'authentification ou de cryptage pour votre réseau, contactez votre administrateur réseau.*
- *Si la Méthode d'authentification est définie à Open System (Système ouvert) et que le Mode de cryptage est défini à WEP, AUCUNE indication d'erreur ne sera affichée si la Clé du réseau est incorrecte.*
- 14 Cliquez sur **Suivant**. Les paramètres sont envoyés à votre imprimante. Ils restent inchangés si vous cliquez sur **Annuler**.

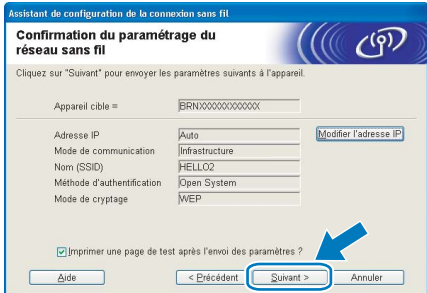

#### **Remarque**

*Si vous souhaitez entrer manuellement les paramètres d'adresse IP de votre imprimante, cliquez sur Modifier l'adresse IP puis entrez les paramètres d'adresse IP requis pour votre réseau.* 15 Déconnectez le câble réseau reliant votre point d'accès (hub ou routeur) à l'imprimante et cliquez sur **Suivant**.

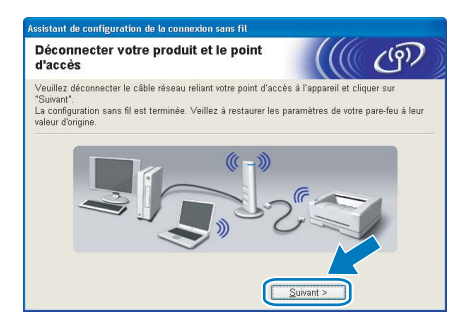

#### **Installation du pilote d'imprimante**

#### **Mauvaise configuration**

- **N'ESSAYEZ PAS d'annuler un écran quelconque pendant cette installation.**
- **Si vos paramètres sans fil échouent, un message d'erreur s'affichera pendant l'installation du pilote d'imprimante et l'installation sera terminée. Dans ce cas, veuillez repasser à l'étape** [4](#page-23-1) **et configurer à nouveau la connexion sans fil.**
- 16 Quand vous obtenez la fenêtre **Contrat de licence**, cliquez sur **Oui** si vous acceptez les termes du contrat.

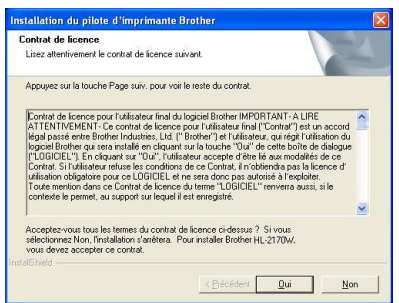

#### 17 Sélectionnez **Installation standard** puis cliquez sur **Suivant**.

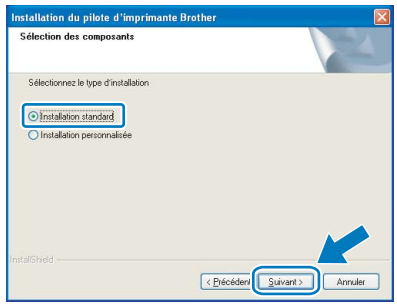

18 Sélectionnez **Parcourir le réseau et choisir dans une liste d'appareils présents sur le réseau (recommandé)**. Vous pouvez aussi entrer l'adresse IP ou le nom de nœud de votre imprimante. Cliquez sur **Suivant**.

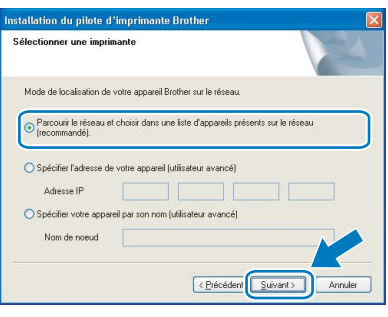

#### **Remarque**

*Vous pouvez trouver le nom de nœud et l'adresse Ethernet en imprimant la Page des paramètres de l'imprimante. Voir [Impression de la Page des](#page-47-2)  [paramètres de l'imprimante à la page 46.](#page-47-2)*

9 Sélectionnez votre imprimante puis cliquez sur **Suivant**.

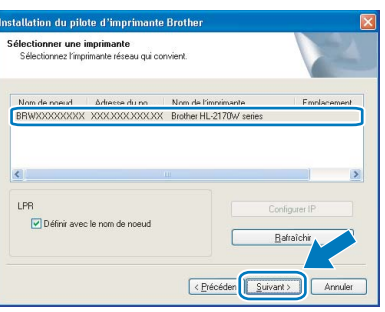

#### **Remarque**

*Si votre imprimante prend beaucoup de temps pour apparaître dans la liste (1 minute ou plus), cliquez sur Rafraîchir. Si votre imprimante n'apparaît toujours pas, réinitialisez le serveur d'impression à ses paramètres par défaut (voir [page 46](#page-47-1)), repassez à l'étape* [4](#page-23-1) *et essayez à nouveau la configuration sans fil.*

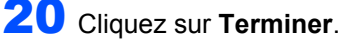

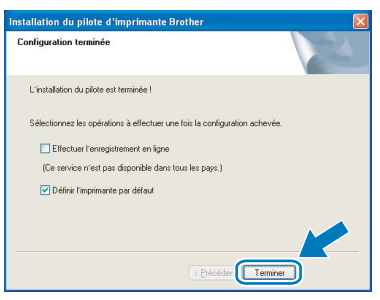

#### **Remarque**

*• Si vous souhaitez enregistrer votre produit en ligne, cochez la case Effectuer l'enregistrement en ligne.*

- *Si vous ne souhaitez pas définir votre imprimante comme Imprimante par défaut, désélectionnez Définir l'imprimante par défaut.*
- *Réactivez votre pare-feu personnel.*

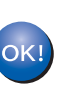

**La configuration est terminée.**

#### **Remarque**

#### *XML Paper Specification Printer Driver*

*Le XML Paper Specification Printer Driver est le pilote le plus adapté lors de l'impression à partir d'applications utilisant des documents XML Paper Specification. Veuillez télécharger le dernier pilote via le Brother Solutions Center (Centre de solutions Brother) à l'adresse [http://solutions.brother.com.](http://solutions.brother.com)*

### <span id="page-27-0"></span>**Configuration avec une méthode sans fil automatique (en un clic)**

Si votre point d'accès sans fil supporte SecureEasySetup™, Wi-Fi Protected Setup™ (PBC <sup>1</sup>) ou AOSS™, vous pouvez facilement configurer l'appareil sans ordinateur. En appuyant sur un bouton du routeur / point d'accès sans fil et sur un bouton de l'appareil, vous pouvez configurer les réglages de réseau sans fil et de sécurité. Reportez-vous au guide utilisateur de votre routeur LAN / point d'accès sans fil pour obtenir des instructions sur l'accès au mode de configuration en un clic (bouton-poussoir).

<span id="page-27-1"></span><sup>1</sup> Push Button Configuration (configuration avec un boutonpoussoir)

### **Remarque**

*Les routeurs ou les points d'accès supportant SecureEasySetup™, Wi-Fi Protected Setup™ ou AOSS™ présentent les symboles illustrés cidessous.*

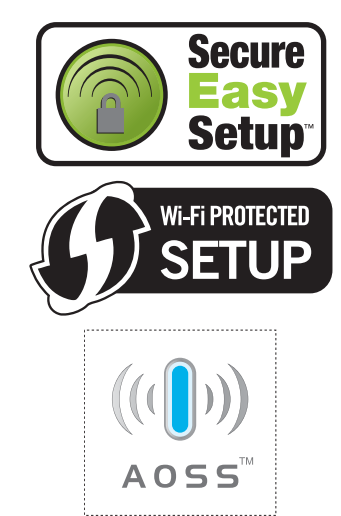

#### **Configurez les paramètres sans fil**

1 Vérifiez que l'interrupteur de l'imprimante est allumé.

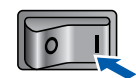

- 2 Allumez votre ordinateur. (Vous devez vous connecter avec les droits d'administrateur.)
- 3 Insérez le CD-ROM fourni dans son lecteur. L'écran d'accueil s'affiche automatiquement. Choisissez votre modèle d'imprimante et votre langue.

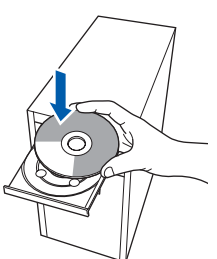

### **Remarque**

*Si l'écran d'accueil ne s'affiche pas, utilisez Windows® Explorer pour exécuter le programme start.exe à partir du dossier racine du CD-ROM Brother.*

<span id="page-27-2"></span>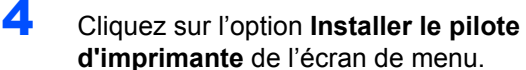

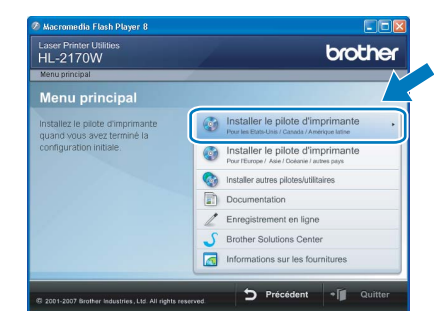

#### **Remarque**

*Choisissez l'icône Installer le pilote d'imprimante correspondant à votre pays.*

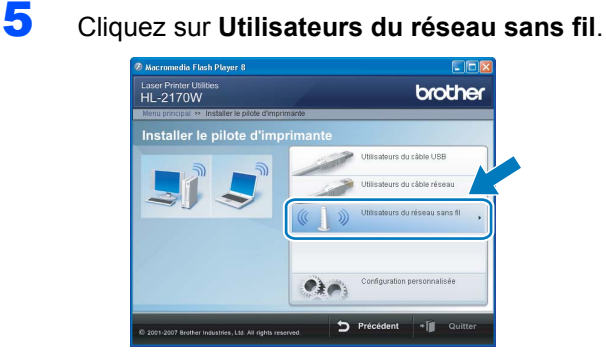

#### **Remarque**

*Pour Windows Vista™, quand l'écran Contrôle de compte d'utilisateur apparaît, cliquez sur Autoriser.*

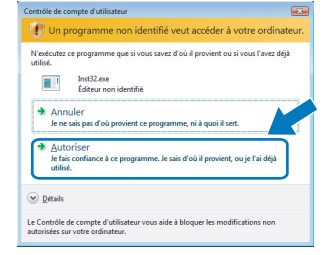

6 Sélectionnez **Configuration sans fil et installation de pilote (recommandé)** puis cliquez sur **Suivant**.

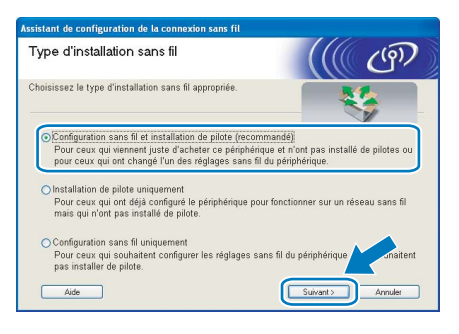

7 Sélectionnez **Installation automatique (avancé)** puis cliquez sur **Suivant**.

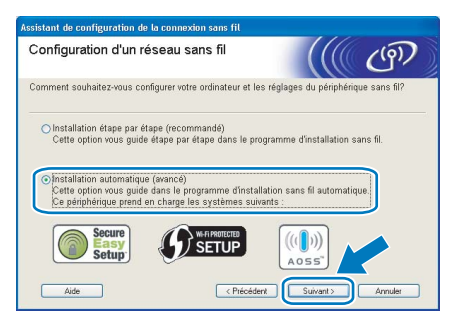

8 Faites la vérification indiquée à l'écran puis cliquez sur **Suivant**.

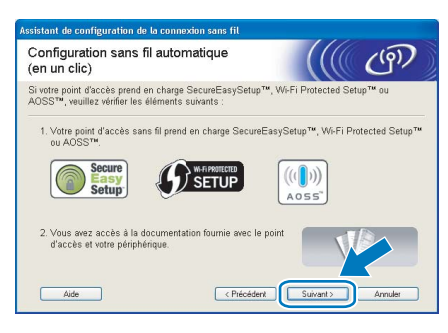

<span id="page-28-0"></span>9 Appuyez sur le bouton de configuration sans fil qui se trouve à l'arrière de l'appareil pendant moins de 2 secondes, comme indiqué dans l'illustration ci-dessous. Votre imprimante passe en mode de configuration sans fil en un clic. Cette fonction détecte automatiquement le mode utilisé par votre point d'accès pour la configuration en un clic (SecureEasySetup™, Wi-Fi Protected Setup™ ou AOSS™) de votre imprimante.

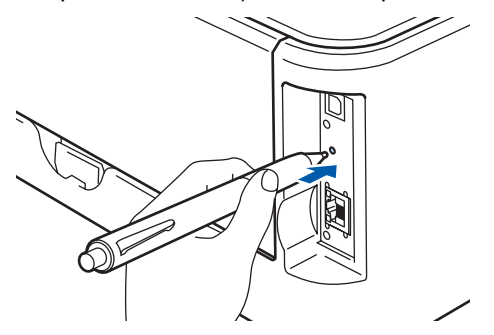

#### **Remarque**

- *Utilisez un objet pointu comme un stylo à bille pour appuyer sur le bouton.*
- *Si vous appuyez sur le bouton pendant 3 secondes ou plus, l'imprimante passe à la Méthode PIN du mode Wi-Fi Protected Setup™.*
- 10 L'imprimante démarre le mode de configuration sans fil en un clic (bouton-poussoir). L'imprimante recherche un point d'accès supportant SecureEasySetup™, Wi-Fi Protected Setup™ ou AOSS™ pendant 2 minutes.
- 11 En fonction de ce que votre point d'accès supporte, mettez-le en mode SecureEasySetup™, Wi-Fi Protected Setup™ ou AOSS™. Veuillez vous reporter au mode d'emploi livré avec votre point d'accès.
- 12 Attendez que le témoin **Ready** (bouton **Go**) de votre imprimante indique que la connexion est établie. Le témoin **Ready** restera allumé pendant 5 minutes (voir le tableau *[Indications](#page-9-8)  [des témoins avec le mode de configuration](#page-9-8)  sans fil en un clic (bouton-poussoir)* [à la page 8\)](#page-9-8). Cette indication signifie que l'appareil s'est correctement connecté à votre routeur ou point d'accès. Vous pouvez maintenant utiliser votre imprimante sur un réseau sans fil.

Si le témoin indique que la connexion a échoué (voir le tableau *[Indications des témoins avec le](#page-9-8)  [mode de configuration sans fil en un clic](#page-9-8)  [\(bouton-poussoir\)](#page-9-8)* à la page 8), l'appareil n'a pas réussi à se connecter à votre routeur ou votre point d'accès. Essayez de recommencer à partir de l'étape [9](#page-28-0). Si le même message réapparait, réinitialisez l'appareil à ses paramètres usine par défaut et réessayez. Pour réinitialiser, voir *[Paramétrage réseau par](#page-47-1)  défaut* [à la page 46](#page-47-1).

Si le témoin indique un chevauchement de sessions (voir le tableau *[Indications des](#page-9-8)  [témoins avec le mode de configuration sans fil](#page-9-8)  [en un clic \(bouton-poussoir\)](#page-9-8)* à la page 8), l'appareil a détecté plus de 2 routeurs ou points d'accès sur votre réseau avec le mode Wi-Fi Protected Setup™ ou AOSS™ activé. Vérifiez que seulement un routeur ou point d'accès a le mode Wi-Fi Protected Setup™ ou AOSS™ activé et essayez de recommencer à partir de l'étape [9](#page-28-0).

# **Installation du pilote d'imprimante Etape 2 Windows®**

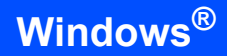

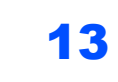

### 13 Cliquez sur **Suivant**.

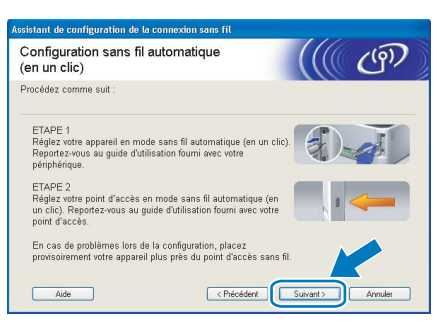

14 Cochez la case après avoir vérifié que vous avez terminé les réglages sans fil puis cliquez sur **Suivant**.

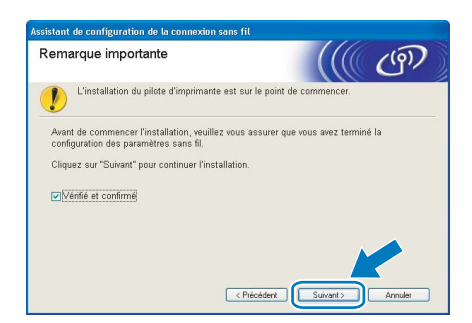

**Installation du pilote d'imprimante**

#### **Mauvaise configuration**

- **N'ESSAYEZ PAS d'annuler un écran quelconque pendant cette installation.**
- **Si vos paramètres sans fil échouent, un message d'erreur s'affichera pendant l'installation du pilote d'imprimante et l'installation sera terminée. Dans ce cas, veuillez repasser à l'étape** [4](#page-27-2) **et configurer à nouveau la connexion sans fil.**

15 Quand vous obtenez la fenêtre **Contrat de licence**, cliquez sur **Oui** si vous acceptez les termes du contrat.

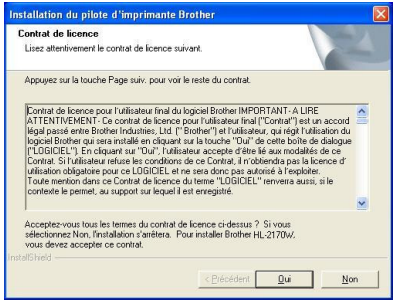

**16** Sélectionnez Installation standard puis cliquez sur **Suivant**.

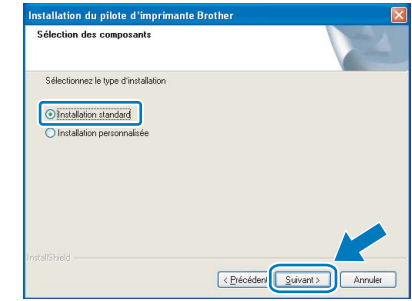

17 Sélectionnez **Parcourir le réseau et choisir dans une liste d'appareils présents sur le réseau (recommandé)**. Vous pouvez aussi entrer l'adresse IP ou le nom de nœud de votre imprimante. Cliquez sur **Suivant**.

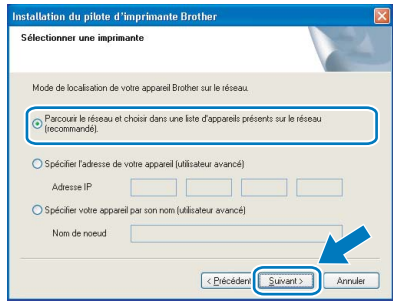

### **Remarque**

*Vous pouvez trouver le nom de nœud et l'adresse Ethernet en imprimant la Page des paramètres de l'imprimante. Voir [Impression de la Page des](#page-47-2)  [paramètres de l'imprimante à la page 46](#page-47-2).*

18 Sélectionnez votre imprimante puis cliquez sur **Suivant**.

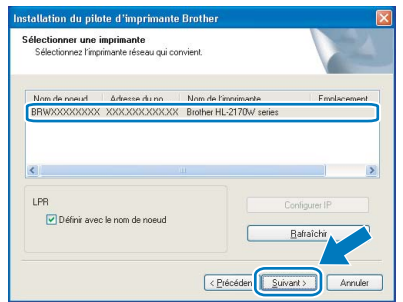

#### **Remarque**

*Si votre imprimante prend beaucoup de temps pour apparaître dans la liste (environ 1 minute), cliquez sur Rafraîchir.*

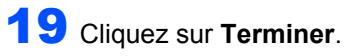

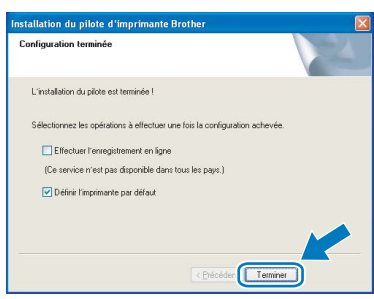

#### **Remarque**

- *Si vous souhaitez enregistrer votre produit en ligne, cochez la case Effectuer l'enregistrement en ligne.*
- *Si vous ne souhaitez pas définir votre imprimante comme Imprimante par défaut, désélectionnez Définir l'imprimante par défaut.*
- *Réactivez votre pare-feu personnel.*

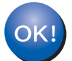

**La configuration est terminée.**

### **Remarque**

*XML Paper Specification Printer Driver Le XML Paper Specification Printer Driver est le pilote le plus adapté lors de l'impression à partir d'applications utilisant des documents XML Paper Specification. Veuillez télécharger le dernier pilote via le Brother Solutions Center (Centre de solutions Brother) à l'adresse [http://solutions.brother.com.](http://solutions.brother.com)*

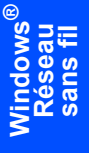

# **Installation du pilote d'imprimante Etape 2 Macintosh®**

### <span id="page-31-0"></span>**<sup>4</sup> Pour les utilisateurs d'un câble d'interface USB**

**Connexion de l'imprimante à votre Macintosh® et installation du pilote**

1 Branchez le câble d'interface USB à votre Macintosh® puis connectez-le à l'imprimante.

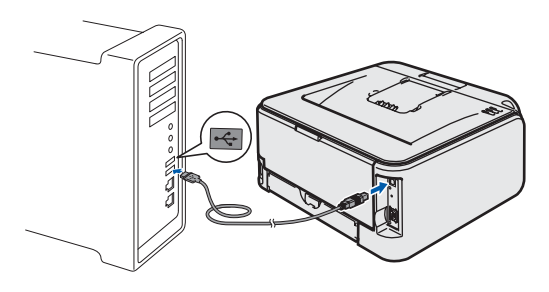

- **Mauvaise configuration NE BRANCHEZ PAS l'imprimante au port USB du clavier ou à un hub USB non alimenté.**
- 2 Vérifiez que l'interrupteur de l'imprimante est allumé.

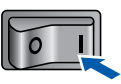

 $3$  Allumez votre Macintosh<sup>®</sup>. Insérez le CD-ROM fourni dans son lecteur.

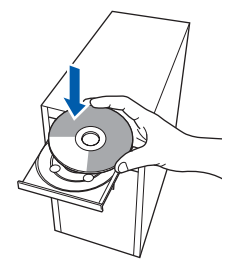

4 Sur votre bureau, double-cliquez sur l'icône **HL2100**. Double-cliquez sur l'icône **Start Here**. Suivez les consignes qui s'affichent à l'écran.

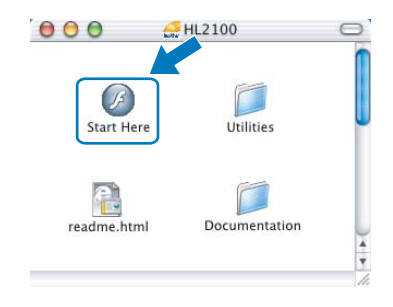

5 Cliquez sur l'option **Installer le pilote d'imprimante** de l'écran de menu.

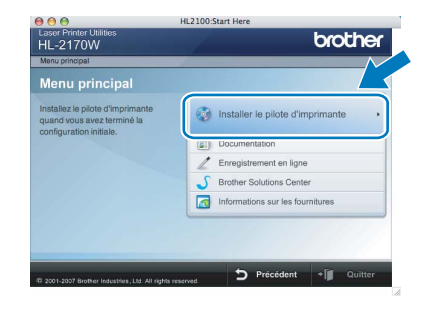

6 Cliquez sur **Utilisateurs du câble USB** et suivez les instructions qui s'affichent à l'écran. Redémarrez ensuite votre Macintosh®.

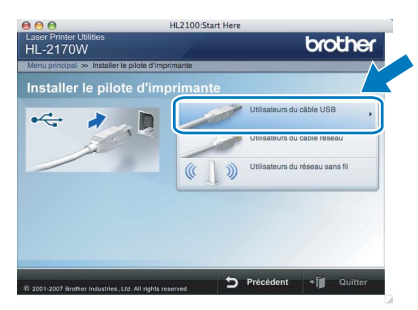

**Pour les utilisateurs de Mac OS® 10.2.4 à 10.2.8 :** passez à l'étape [9](#page-32-0).

**Pour les utilisateurs de Mac OS® 10.3 ou d'une version ultérieure :** Passez à l'étape [7](#page-31-1).

<span id="page-31-1"></span>7 Le logiciel Brother recherche l'imprimante Brother. En attendant, l'écran suivant s'affiche.

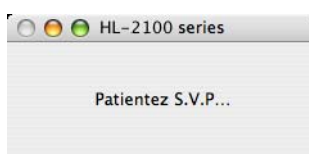

8 Quand cet écran apparaît, cliquez sur **OK**.

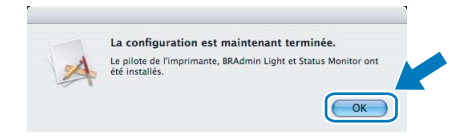

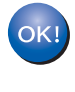

**Pour les utilisateurs de Mac OS® 10.3 ou d'une version ultérieure : La configuration est terminée.**

## **Installation du pilote d'imprimante**

<span id="page-32-0"></span>9 Quand cet écran apparaît, cliquez sur **Ajouter**.

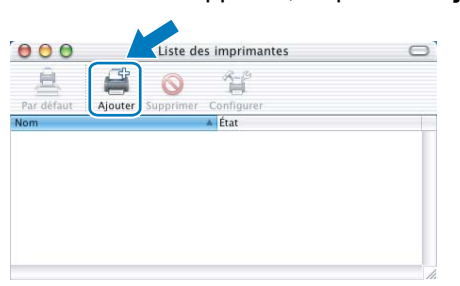

### 10 Sélectionnez **USB**.

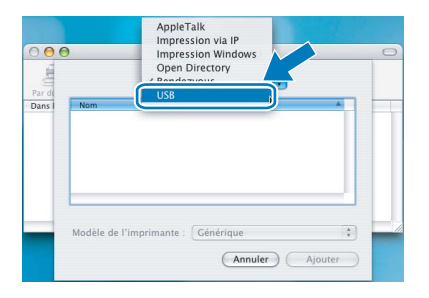

11 Sélectionnez l'imprimante appropriée puis cliquez sur le bouton **Ajouter**.

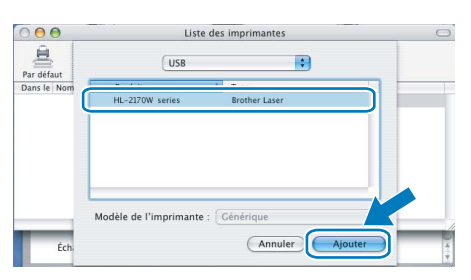

12 Cliquez sur **Centre d'impression** puis sélectionnez **Quitter Centre d'impression**.

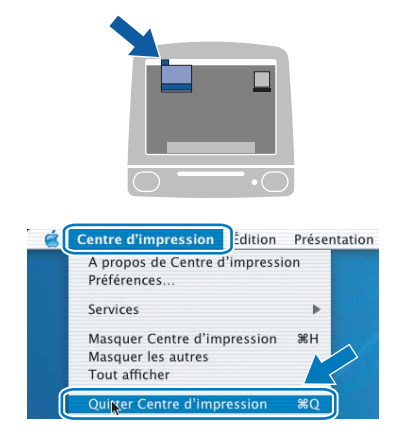

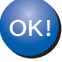

**Utilisateurs de Mac OS® 10.2.4 à 10.2.8 : La configuration est terminée.**

# **Installation du pilote d'imprimante Etape 2 Macintosh®**

### <span id="page-33-0"></span>**<sup>5</sup> Pour les utilisateurs d'un câble d'interface réseau câblé**

**Connexion de l'imprimante à votre Macintosh® et installation du pilote**

<sup>1</sup> Branchez le câble d'interface réseau à votre imprimante puis connectez-le à un port libre sur votre hub.

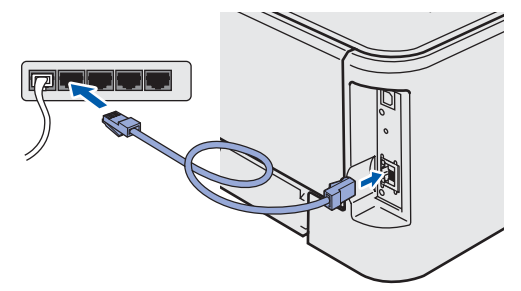

2 Vérifiez que l'interrupteur de l'imprimante est allumé.

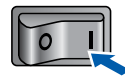

**3** Allumez votre Macintosh<sup>®</sup>. Insérez le CD-ROM fourni dans son lecteur.

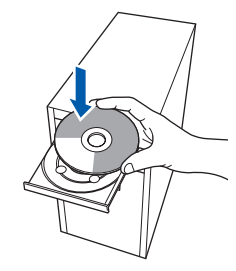

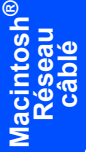

4 Sur votre bureau, double-cliquez sur l'icône **HL2100**. Double-cliquez sur l'icône **Start Here**. Suivez les consignes qui s'affichent à l'écran.

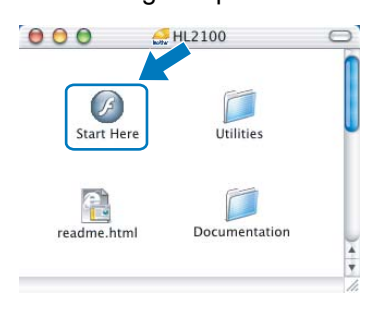

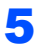

5 Cliquez sur l'option **Installer le pilote d'imprimante** de l'écran de menu.

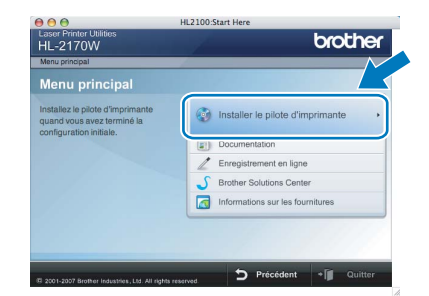

6 Cliquez sur **Utilisateurs du câble réseau** et suivez les instructions qui s'affichent à l'écran. Redémarrez ensuite votre Macintosh®.

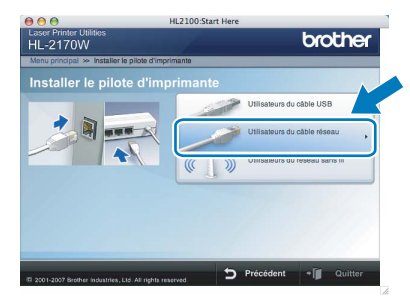

**Pour les utilisateurs de Mac OS® 10.2.4 à 10.2.8 :** Passez à l'étape [9](#page-34-0).

**Pour les utilisateurs de Mac OS® 10.3 ou d'une version ultérieure :** Passez à l'étape [7](#page-33-1).

<span id="page-33-1"></span>**7** Le logiciel Brother recherche l'imprimante Brother. En attendant, l'écran suivant s'affiche.

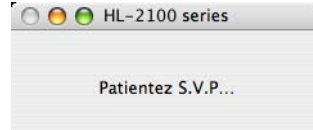

### **Remarque**

*Si plusieurs réseaux sans fil sont disponibles, la liste suivante est affichée. Sélectionnez l'imprimante à configurer puis cliquez sur OK.*

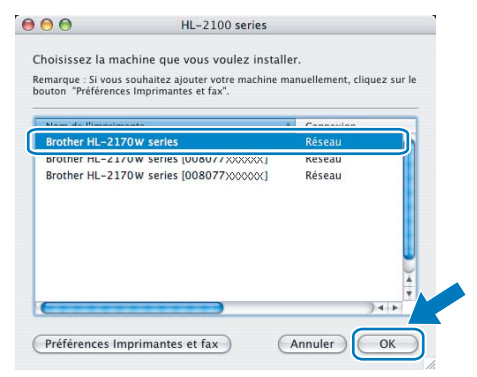

- *Si plusieurs imprimantes du même modèle sont connectées à votre réseau, l'adresse Ethernet (adresse MAC) est précisée avant le nom du modèle.*
- *Vous pouvez trouver l'adresse Ethernet (adresse MAC) de votre imprimante en imprimant la Page des paramètres de l'imprimante. Voir [Impression de la Page des](#page-47-2)  [paramètres de l'imprimante à la page 46](#page-47-2).*

## **Installation du pilote d'imprimante**

8 Quand cet écran apparaît, cliquez sur **OK**. La configuration est maintenant terminée. La configuration est maintenant termine<br>Le pilote de l'imprimante, BRAdmin Light et Status<br>été installés.  $\blacktriangle$  $\bigodot$  OK

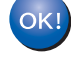

**Pour les utilisateurs de Mac OS® 10.3 ou d'une version ultérieure : La configuration est terminée.**

<span id="page-34-0"></span>9 Quand cet écran apparaît, cliquez sur **Ajouter**.

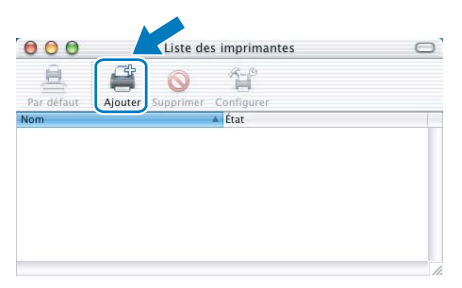

### 10 Choisissez l'option suivante.

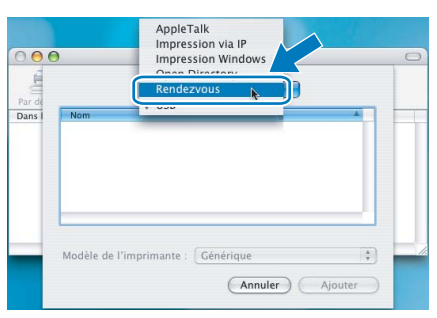

1 Sélectionnez votre imprimante puis cliquez sur **Ajouter**.

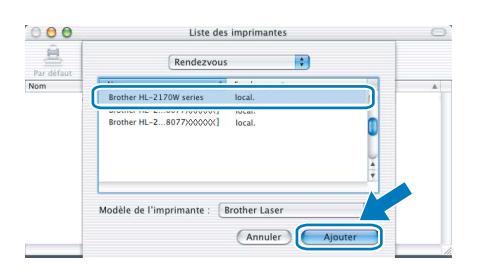

### **Remarque**

- *Si plusieurs imprimantes du même modèle sont connectées à votre réseau, l'adresse Ethernet (adresse MAC) est précisée avant le nom du modèle.*
- *Vous pouvez trouver l'adresse Ethernet (adresse MAC) de votre imprimante en imprimant la Page des paramètres de l'imprimante. Voir [Impression](#page-47-2)  [de la Page des paramètres de l'imprimante](#page-47-2)  [à la page 46](#page-47-2).*

12 Cliquez sur **Centre d'impression** puis sélectionnez **Quitter Centre d'impression**.

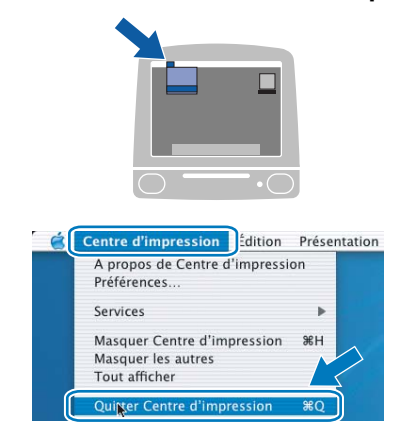

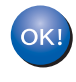

**Utilisateurs de Mac OS® 10.2.4 à 10.2.8 : La configuration est terminée.**

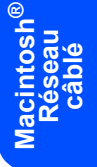

### <span id="page-35-0"></span>**<sup>6</sup> Pour les utilisateurs d'un réseau sans fil**

#### **Connexion de votre imprimante sans fil et de votre réseau sans fil et installation du pilote d'imprimante en mode infrastructure**

Vous devez commencer par configurer les paramètres du réseau sans fil de votre imprimante pour qu'elle puisse communiquer avec le point d'accès à votre réseau (routeur). Une fois l'imprimante configurée pour communiquer avec votre point d'accès (routeur), les ordinateurs de votre réseau auront accès à l'imprimante. Pour utiliser l'imprimante à partir de ces ordinateurs, vous devez installer le pilote d'imprimante. Les étapes suivantes vous guideront dans la procédure d'installation et de configuration.

Pour obtenir les meilleurs résultats pour l'impression normale et quotidienne de documents, placez l'imprimante Brother aussi près du point d'accès au réseau (routeur) que possible avec un minimum d'obstacles. Les objets volumineux et les murs situés entre les deux appareils, ainsi que les interférences provenant d'autres appareils électroniques peuvent affecter la vitesse de transfert des données de vos documents.

C'est pour cette raison que les connexions sans fil ne sont pas forcément à privilégier pour tous les types de documents et d'applications. Si vous imprimez des fichiers volumineux comme des documents à pages multiples avec un mélange de texte et de grands graphiques, il sera peut-être préférable d'utiliser un réseau Ethernet câblé pour un transfert de données plus rapide, ou USB pour un débit de traitement optimal.

Bien que le modèle Brother HL-2170W puisse être utilisé sur un réseau câblé ou sans fil, un seul type de connexion peut être utilisé à la fois.

#### **Important**

**Les instructions suivantes proposent deux méthodes pour installer votre appareil Brother dans un environnement réseau sans fil. Les deux méthodes sont destinées au mode infrastructure, avec un routeur ou un point d'accès sans fil utilisant DHCP pour attribuer les adresses IP. Choisissez votre méthode de configuration dans la page suivante et suivez les instructions. Si vous souhaitez configurer votre appareil dans un autre environnement sans fil, vous trouverez les instructions dans le Guide utilisateur - Réseau du CD-ROM.**

Vous pouvez consulter le Guide utilisateur - Réseau en suivant les instructions ci-dessous.

- 1 Allumez votre ordinateur. Insérez le CD Brother dans votre lecteur de CD-ROM.
- 2 Choisissez votre modèle d'imprimante et votre langue. L'écran de menu principal du CD-ROM s'affiche.
- 3 Cliquez sur **Documentation** puis sur **Documents HTML**.

#### **Remarque**

- *Si vous avez l'intention de connecter l'imprimante à votre réseau, nous vous conseillons de contacter votre administrateur système avant de procéder à l'installation. Vous devez connaître les paramètres réseau sans fil avant de commencer cette installation.*
- *Si vous utilisez un logiciel de pare-feu personnel, désactivez-le. Vous pourrez le relancer quand vous serez sûr de pouvoir imprimer.*

#### **Mode Infrastructure**

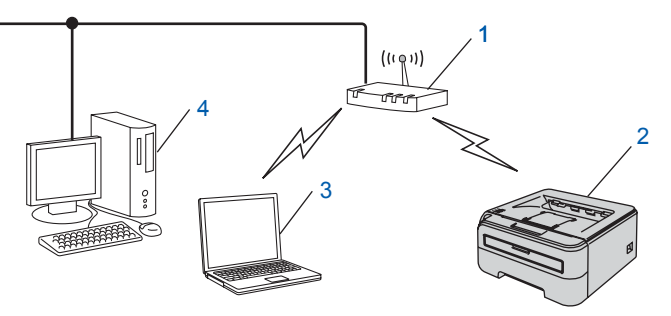

- 1 Point d'accès
- 2 Imprimante réseau sans fil (votre appareil)
- 3 Ordinateur sans fil connecté au point d'accès
- 4 Ordinateur câblé connecté au point d'accès

#### **Vérifiez votre méthode de configuration sans fil**

La procédure de configuration dépend de votre environnement réseau.

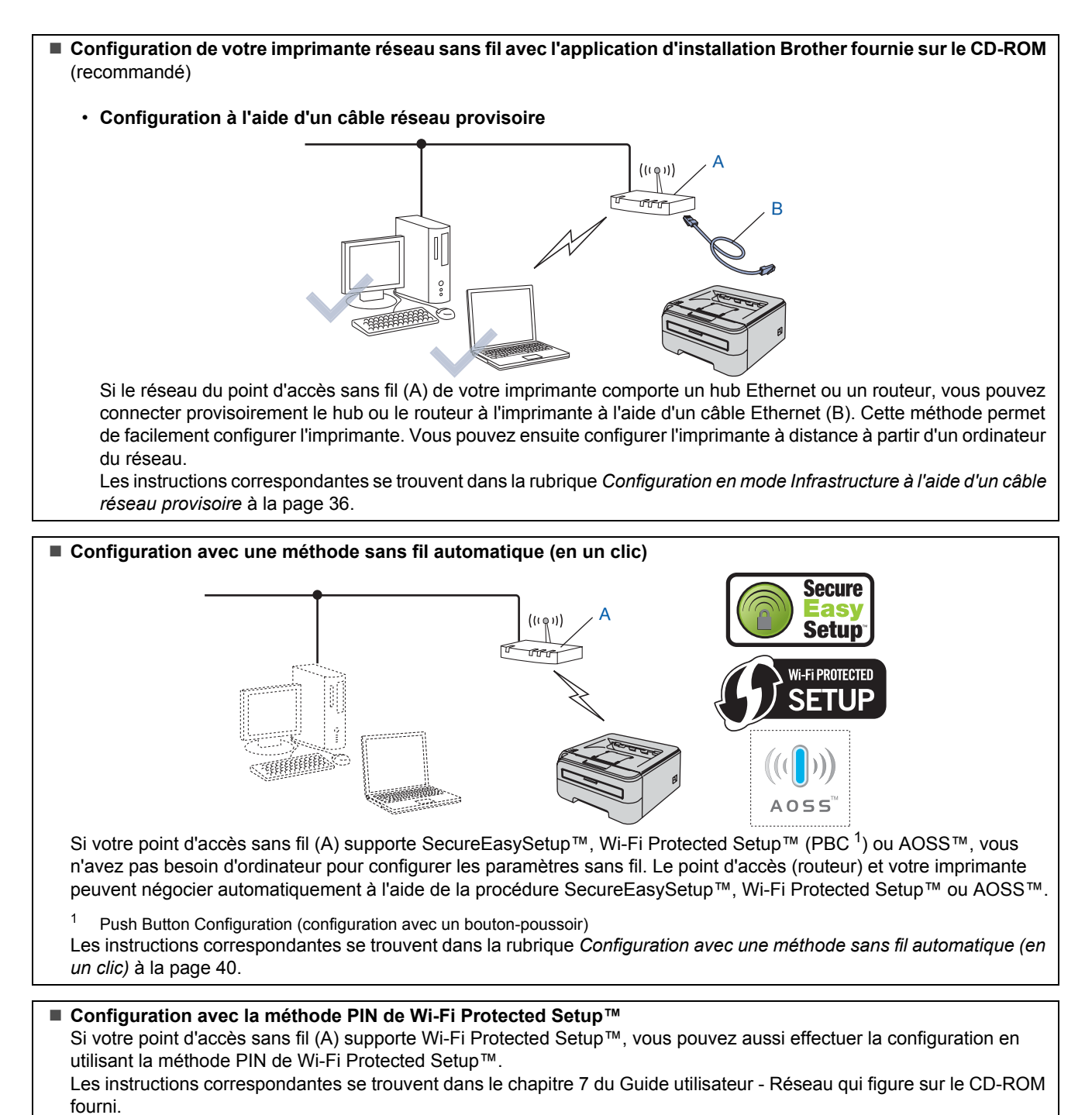

**®**

### <span id="page-37-0"></span>**Configuration en mode Infrastructure à l'aide d'un câble réseau provisoire**

**Avant de configurer les paramètres sans fil**

#### **Important**

- **Si vous avez déjà configuré les paramètres sans fil de l'imprimante, vous devez réinitialiser le serveur d'impression à ses paramètres usine par défaut (voir [page 46\)](#page-47-1).**
- **Vous devez connaître les paramètres réseau sans fil avant de commencer cette installation.**
- **Vous devez temporairement utiliser un câble Ethernet pendant la configuration.**

#### **Configurez les paramètres sans fil**

1 Vérifiez que l'interrupteur de l'imprimante est allumé.

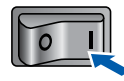

2 Allumez votre Macintosh<sup>®</sup>. Insérez le CD-ROM fourni dans son lecteur.

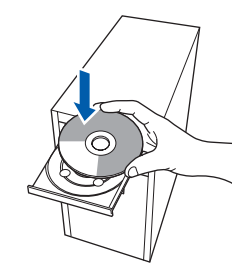

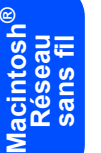

3 Sur votre bureau, double-cliquez sur l'icône **HL2100**. Double-cliquez sur l'icône **Start Here**. Suivez les consignes qui s'affichent à l'écran.

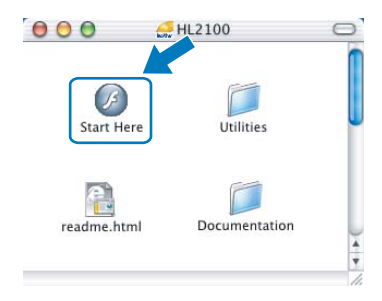

<span id="page-37-1"></span>4 Cliquez sur l'option **Installer le pilote d'imprimante** de l'écran de menu.

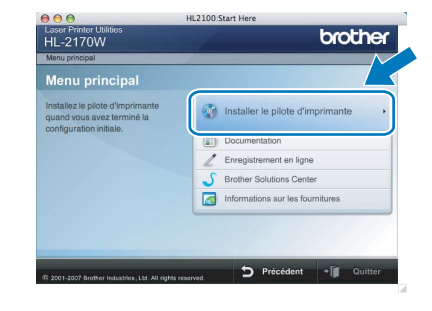

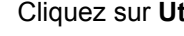

5 Cliquez sur **Utilisateurs du réseau sans fil**.

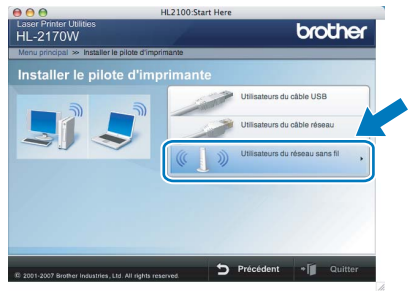

6 Sélectionnez **Configuration sans fil et installation de pilote (recommandé)** puis cliquez sur **Suivant**.

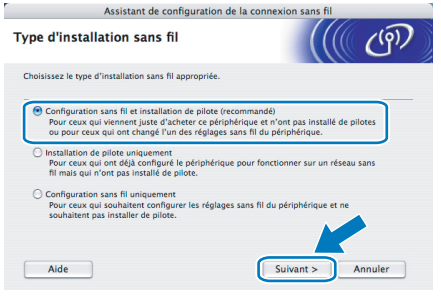

7 Sélectionnez **Installation étape par étape (recommandé)** puis cliquez sur **Suivant**.

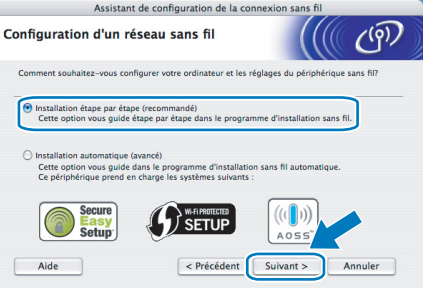

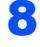

8 Sélectionnez **A l'aide d'un câble (recommandé)** puis cliquez sur **Suivant**.

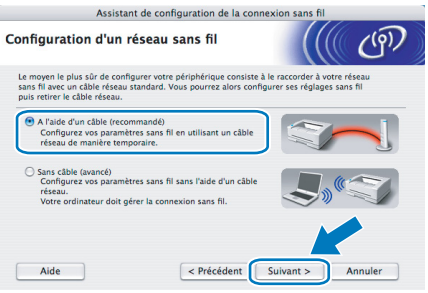

### **9** Pour la configuration, vous devez

temporairement connecter directement votre appareil sans fil Brother (votre imprimante) à un port libre de votre point d'accès, hub ou routeur à l'aide d'un câble réseau. Quand l'écran suivant s'affiche, reliez le câble réseau au point d'accès puis à l'imprimante. Cliquez sur **Suivant**.

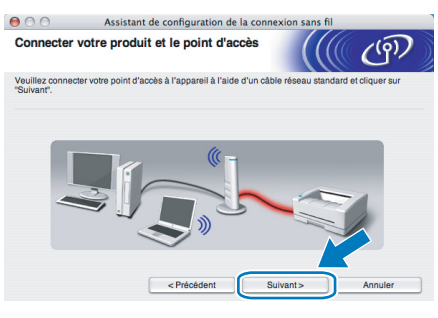

10 Sélectionnez l'imprimante à configurer puis cliquez sur **Suivant**. Si la liste est vide, vérifiez que le point d'accès et l'imprimante sont sous tension puis cliquez sur **Rafraîchir**.

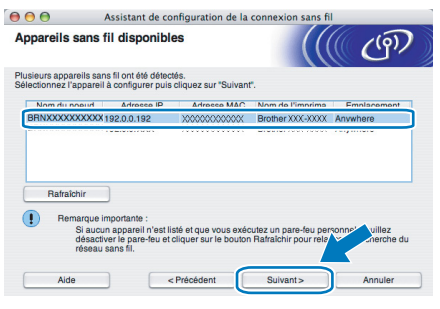

#### **Remarque**

*Le nom de nœud par défaut est "BRNxxxxxxxxxxxx".*

11 L'assistant recherche les réseaux sans fil disponibles à partir de votre imprimante. Sélectionnez le réseau sans fil que vous souhaitez associer à l'imprimante puis cliquez sur **Suivant**.

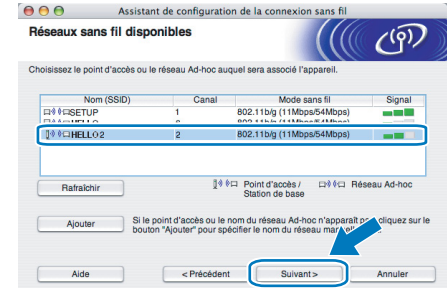

#### **Remarque**

- *"SETUP" est le SSID par défaut de l'imprimante. Ne choisissez pas ce SSID.*
- *Si la liste est vide, vérifiez que le point d'accès est sous tension et diffuse le SSID, puis assurez-vous que l'imprimante et le point d'accès sont assez proches pour permettre la communication sans fil. Cliquez ensuite sur Rafraîchir.*
- *Si votre point d'accès est configuré pour ne pas diffuser le SSID, vous pouvez l'ajouter manuellement en cliquant sur le bouton Ajouter. Suivez les instructions qui s'affichent à l'écran pour saisir le Nom (SSID) puis cliquez sur Suivant.*

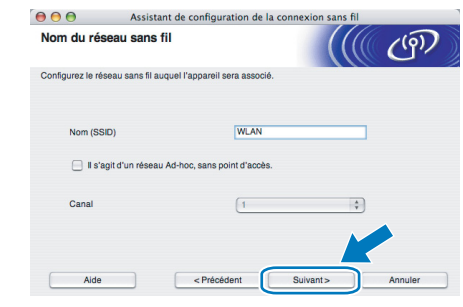

12 Si votre réseau n'est pas configuré pour l'authentification et le cryptage, l'écran suivant s'affiche. Pour continuer l'installation, cliquez sur **OK**.

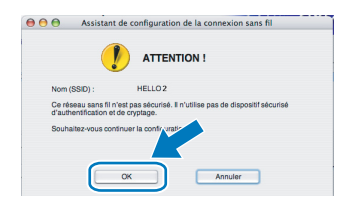

**®**

# **Installation du pilote d'imprimante Etape 2 Macintosh®**

13 Si votre réseau est configuré pour l'authentification et le cryptage, l'écran suivant s'affiche. Quand vous installez votre imprimante sans fil Brother, vous devez vous assurer qu'elle est configurée pour correspondre aux paramètres d'authentification et de cryptage de votre réseau sans fil existant. Choisissez la **Méthode d'authentification** et le **Mode de cryptage** dans les listes déroulantes de chaque option. Entrez ensuite la **Clé du réseau** et **Confirmez la clé du réseau** puis cliquez sur **Suivant**.

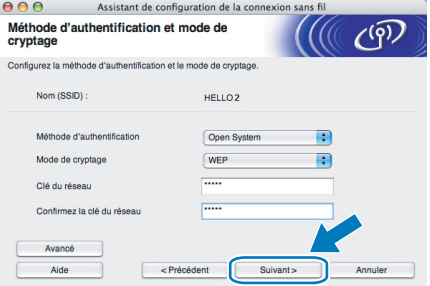

### **Remarque**

- *Si vous souhaitez définir d'autres clés en plus de la clé WEP 1, cliquez sur Avancé.*
- *Si vous ne connaissez pas les paramètres d'authentification ou de cryptage pour votre réseau, contactez votre administrateur réseau.*
- *Si la Méthode d'authentification est définie à Open System (Système ouvert) et que le Mode de cryptage est défini à WEP, AUCUNE indication d'erreur ne sera affichée si la Clé du réseau est incorrecte.*

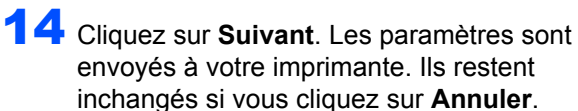

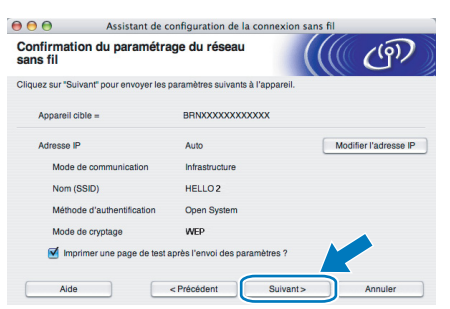

#### **Remarque**

*Si vous souhaitez entrer manuellement les paramètres d'adresse IP de votre imprimante, cliquez sur Modifier l'adresse IP puis entrez les paramètres d'adresse IP requis pour votre réseau.* 15 Déconnectez le câble réseau reliant votre point d'accès (hub ou routeur) à l'imprimante et cliquez sur **Suivant**.

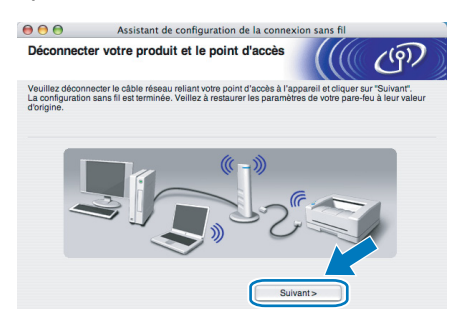

**Installation du pilote d'imprimante**

#### **Mauvaise configuration**

- **N'ESSAYEZ PAS d'annuler un écran quelconque pendant cette installation.**
- **Si vos paramètres sans fil échouent, un message d'erreur s'affichera pendant l'installation du pilote d'imprimante et l'installation sera terminée. Dans ce cas, veuillez repasser à l'étape** [4](#page-37-1) **et configurer à nouveau la connexion sans fil.**

16 L'installation du pilote commence. Suivez les consignes qui s'affichent à l'écran. Redémarrez ensuite votre Macintosh®. **Utilisateurs de Mac OS® 10.2.4 à 10.2.8 :** passez à l'étape [19](#page-40-0).

> **Utilisateurs de Mac OS® 10.3 ou d'une version ultérieure :** passez à l'étape [17](#page-40-1).

### **Installation du pilote d'imprimante**

<span id="page-40-1"></span>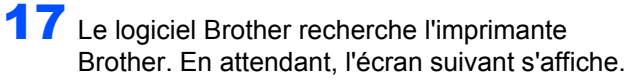

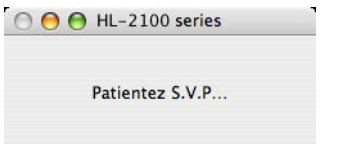

### **Remarque**

*Si plusieurs réseaux sans fil sont disponibles, la liste suivante est affichée. Sélectionnez l'imprimante à connecter puis cliquez sur OK.*

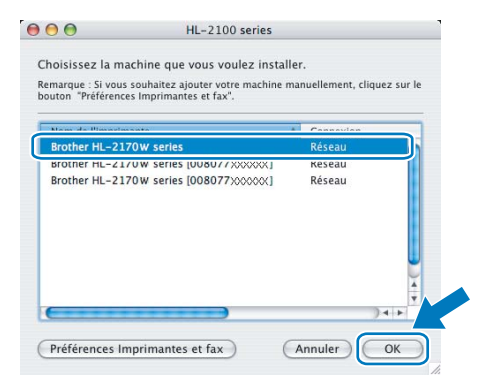

- *Si plusieurs imprimantes du même modèle sont connectées à votre réseau, l'adresse Ethernet (adresse MAC) est précisée avant le nom du modèle.*
- *Vous pouvez trouver l'adresse Ethernet (adresse MAC) de votre imprimante en imprimant la Page des paramètres de l'imprimante. Voir [Impression de la Page des](#page-47-2)  [paramètres de l'imprimante à la page 46.](#page-47-2)*
- *Si votre imprimante n'apparaît pas dans la liste, réinitialisez le serveur d'impression à ses paramètres par défaut (voir [page 46\)](#page-47-1), repassez à l'étape* [4](#page-37-1) *et essayez à nouveau la configuration sans fil.*
- 18 Quand cet écran apparaît, cliquez sur **OK**.

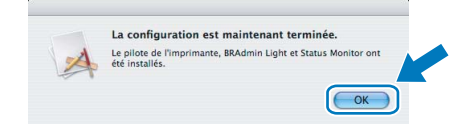

**Utilisateurs de Mac OS® 10.3 ou d'une version ultérieure : La configuration est terminée.**

<span id="page-40-0"></span>19 Quand cet écran apparaît, cliquez sur **Ajouter**.

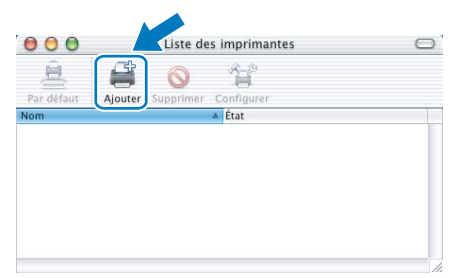

20 Choisissez l'option suivante.

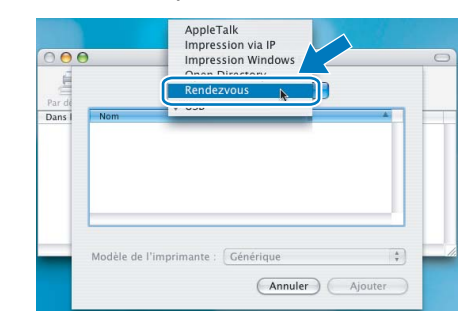

Sélectionnez votre imprimante puis cliquez sur **Ajouter**.

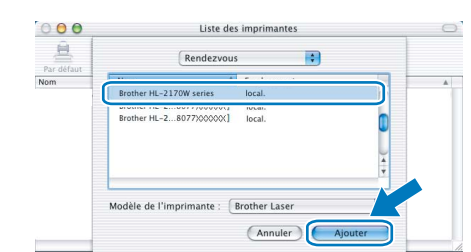

#### **Remarque**

- *Si plusieurs imprimantes du même modèle sont connectées à votre réseau, l'adresse Ethernet (adresse MAC) est précisée avant le nom du modèle.*
- *Vous pouvez trouver l'adresse Ethernet (adresse MAC) de votre imprimante en imprimant la Page des paramètres de l'imprimante. Voir [Impression](#page-47-2)  [de la Page des paramètres de l'imprimante](#page-47-2)  [à la page 46](#page-47-2).*
- *Si votre imprimante n'apparaît pas dans la liste, réinitialisez le serveur d'impression à ses paramètres par défaut (voir [page 46\)](#page-47-1), repassez à l'étape* [4](#page-37-1) *et essayez à nouveau la configuration sans fil.*
- 22 Cliquez sur **Centre d'impression** puis sélectionnez **Quitter Centre d'impression**.

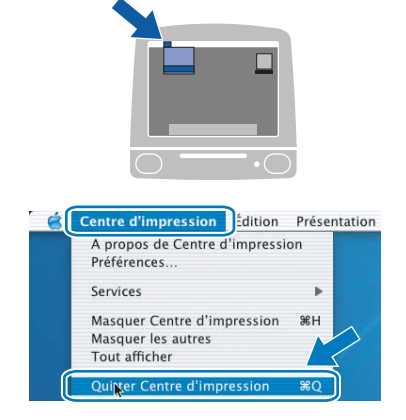

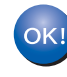

**Utilisateurs de Mac OS® 10.2.4 à 10.2.8 : La configuration est terminée.**

**®**

### <span id="page-41-0"></span>**Configuration avec une méthode sans fil automatique (en un clic)**

Si votre point d'accès sans fil supporte SecureEasySetup™, Wi-Fi Protected Setup™ (PBC  $<sup>1</sup>$  $<sup>1</sup>$  $<sup>1</sup>$ ) ou AOSS™, vous pouvez facilement</sup> configurer l'appareil sans ordinateur. En appuyant sur un bouton du routeur / point d'accès sans fil et sur un bouton de l'appareil, vous pouvez configurer les réglages de réseau sans fil et de sécurité. Reportezvous au guide utilisateur de votre routeur LAN / point d'accès sans fil pour obtenir des instructions sur l'accès au mode de configuration en un clic (boutonpoussoir).

<span id="page-41-1"></span><sup>1</sup> Push Button Configuration (configuration avec un bouton-poussoir)

### **Remarque**

*Les routeurs ou les points d'accès supportant SecureEasySetup™, Wi-Fi Protected Setup™ ou AOSS™ présentent les symboles illustrés ci-dessous.*

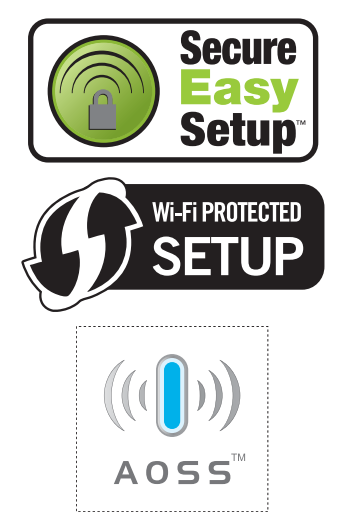

#### **Macintosh ® Réseau sans fil**

**Configurez les paramètres sans fil**

1 Vérifiez que l'interrupteur de l'imprimante est allumé.

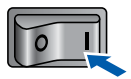

<sup>2</sup> Allumez votre Macintosh<sup>®</sup>. Insérez le CD-ROM fourni dans son lecteur.

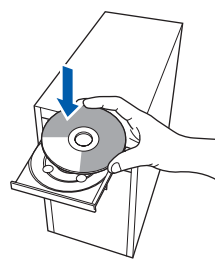

3 Sur votre bureau, double-cliquez sur l'icône **HL2100**. Double-cliquez sur l'icône **Start Here**. Suivez les consignes qui s'affichent à l'écran.

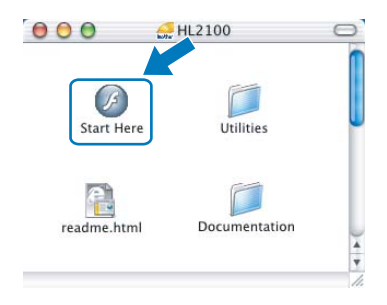

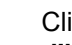

<span id="page-41-2"></span>4 Cliquez sur l'option **Installer le pilote d'imprimante** de l'écran de menu.

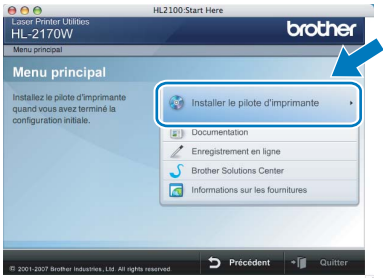

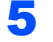

5 Cliquez sur **Utilisateurs du réseau sans fil**.

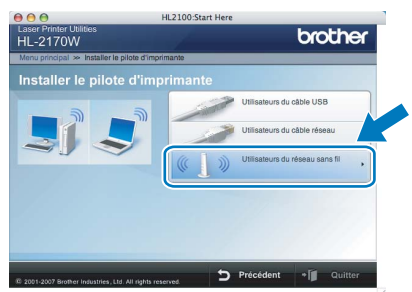

6 Sélectionnez **Configuration sans fil et installation de pilote (recommandé)** puis cliquez sur **Suivant**.

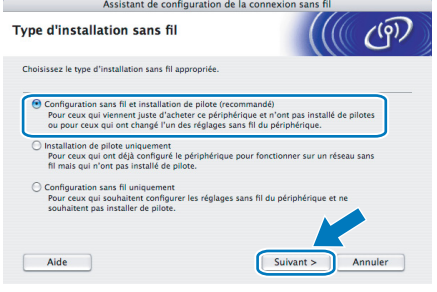

7 Sélectionnez **Installation automatique (avancé)** puis cliquez sur **Suivant**.

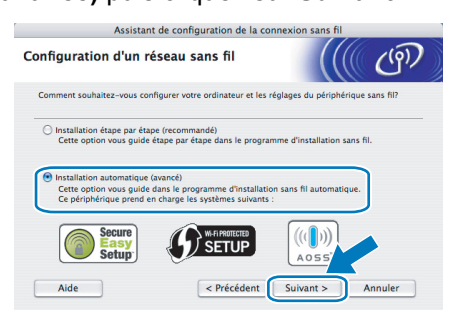

8 Faites la vérification indiquée à l'écran puis cliquez sur **Suivant**.

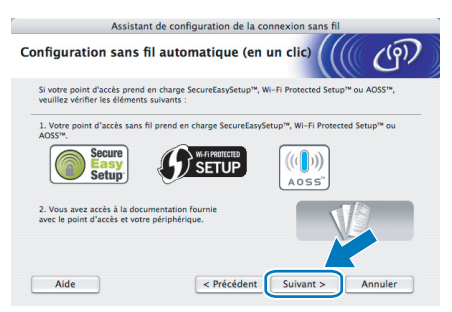

<span id="page-42-0"></span>9 Appuyez sur le bouton de configuration sans fil qui se trouve à l'arrière de l'appareil pendant moins de 2 secondes, comme indiqué dans l'illustration ci-dessous. Votre imprimante passe en mode de configuration sans fil en un clic. Cette fonction détecte automatiquement le mode utilisé par votre point d'accès pour la configuration en un clic (SecureEasySetup™, Wi-Fi Protected Setup™ ou AOSS™) de votre imprimante.

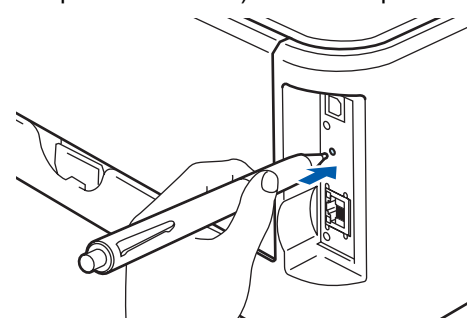

### **Remarque**

- *Utilisez un objet pointu comme un stylo à bille pour appuyer sur le bouton.*
- *Si vous appuyez sur le bouton pendant 3 secondes ou plus, l'imprimante passe à la Méthode PIN du mode Wi-Fi Protected Setup™.*

10 L'imprimante démarre le mode de configuration sans fil en un clic (bouton-poussoir). L'imprimante recherche un point d'accès supportant SecureEasySetup™, Wi-Fi Protected Setup™ ou AOSS™ pendant 2 minutes.

- 11 En fonction de ce que votre point d'accès supporte, mettez-le en mode SecureEasySetup™, Wi-Fi Protected Setup™ ou AOSS™. Veuillez vous reporter au mode d'emploi livré avec votre point d'accès.
- 12 Attendez que le témoin **Ready** (bouton **Go**) de votre imprimante indique que la connexion est établie. Le témoin **Ready** restera allumé pendant 5 minutes (voir le tableau *[Indications](#page-9-8)  [des témoins avec le mode de configuration](#page-9-8)  sans fil en un clic (bouton-poussoir)* [à la page 8\)](#page-9-8). Cette indication signifie que l'appareil s'est correctement connecté à votre routeur ou point d'accès. Vous pouvez maintenant utiliser votre imprimante sur un réseau sans fil.

Si le témoin indique que la connexion a échoué (voir le tableau *[Indications des témoins avec le](#page-9-8)  [mode de configuration sans fil en un clic](#page-9-8)  [\(bouton-poussoir\)](#page-9-8)* à la page 8), l'appareil n'a pas réussi à se connecter à votre routeur ou votre point d'accès. Essayez de recommencer à partir de l'étape [9](#page-42-0). Si le même message réapparait, réinitialisez l'appareil à ses paramètres usine par défaut et réessayez. Pour réinitialiser, voir *[Paramétrage réseau par](#page-47-1)  défaut* [à la page 46](#page-47-1).

Si le témoin indique un chevauchement de sessions (voir le tableau *[Indications des](#page-9-8)  [témoins avec le mode de configuration sans fil](#page-9-8)  [en un clic \(bouton-poussoir\)](#page-9-8)* à la page 8), l'appareil a détecté plus de 2 routeurs ou points d'accès sur votre réseau avec le mode Wi-Fi Protected Setup™ ou AOSS™ activé. Vérifiez que seulement un routeur ou point d'accès a le mode Wi-Fi Protected Setup™ ou AOSS™ activé et essayez de recommencer à partir de l'étape [9](#page-42-0).

### 13 Cliquez sur **Suivant**.

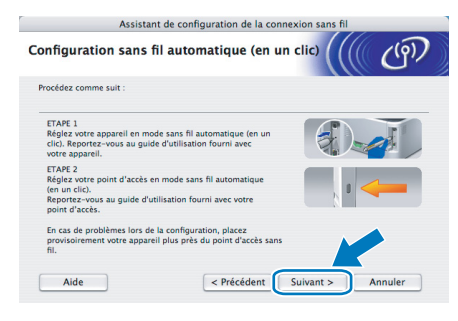

14 Cochez la case après avoir vérifié que vous avez terminé les réglages sans fil puis cliquez sur **Suivant**.

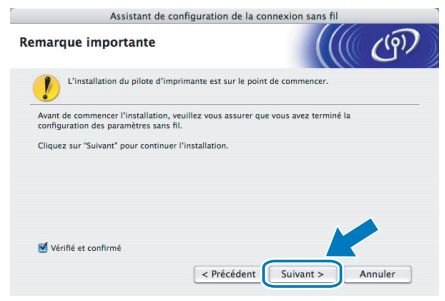

**Installation du pilote d'imprimante**

#### **Mauvaise configuration**

- **N'ESSAYEZ PAS d'annuler un écran quelconque pendant cette installation.**
- **Si vos paramètres sans fil échouent, un message d'erreur s'affichera pendant l'installation du pilote d'imprimante et l'installation sera terminée. Dans ce cas, veuillez repasser à l'étape** [4](#page-41-2) **et configurer à nouveau la connexion sans fil.**
- 15 L'installation du pilote commence. Suivez les consignes qui s'affichent à l'écran. Redémarrez ensuite votre Macintosh®. **Utilisateurs de Mac OS® 10.2.4 à 10.2.8 :** passez à l'étape [18](#page-43-0).

**Utilisateurs de Mac OS® 10.3 ou d'une version ultérieure :** passez à l'étape [16](#page-43-1).

<span id="page-43-1"></span>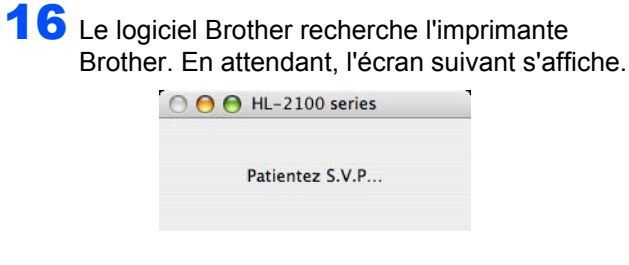

### **Remarque**

*Si plusieurs réseaux sans fil sont disponibles, la liste suivante est affichée. Sélectionnez l'imprimante à connecter puis cliquez sur OK.*

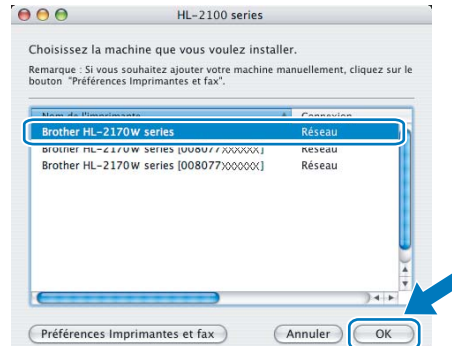

- *Si plusieurs imprimantes du même modèle sont connectées à votre réseau, l'adresse Ethernet (adresse MAC) est précisée avant le nom du modèle.*
- *Vous pouvez trouver l'adresse Ethernet (adresse MAC) de votre imprimante en imprimant la Page des paramètres de l'imprimante. Voir [Impression de la Page des](#page-47-2)  [paramètres de l'imprimante à la page 46](#page-47-2).*

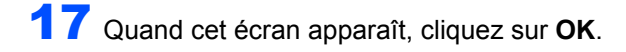

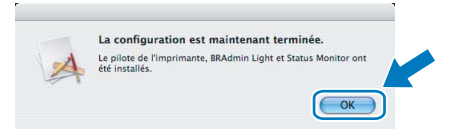

 $OKI$ 

**Utilisateurs de Mac OS® 10.3 ou d'une version ultérieure : La configuration est terminée.**

<span id="page-43-0"></span>18 Quand cet écran apparaît, cliquez sur **Ajouter**.

| $\cap$     | Liste des imprimantes<br>$46 - 10$ |  |
|------------|------------------------------------|--|
| Par défaut | Ajouter Supprimer Configurer       |  |
| <b>Nom</b> | $E$ Etat                           |  |
|            |                                    |  |
|            |                                    |  |
|            |                                    |  |
|            |                                    |  |
|            |                                    |  |
|            |                                    |  |
|            |                                    |  |
|            |                                    |  |

19 Choisissez l'option suivante.

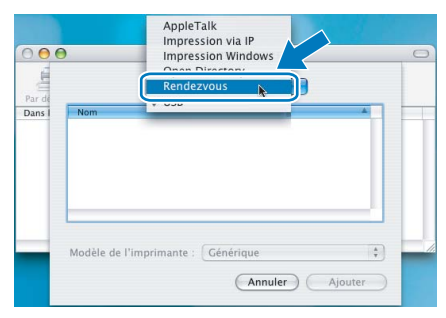

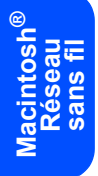

## **Installation du pilote d'imprimante**

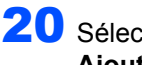

20 Sélectionnez votre imprimante puis cliquez sur **Ajouter**.

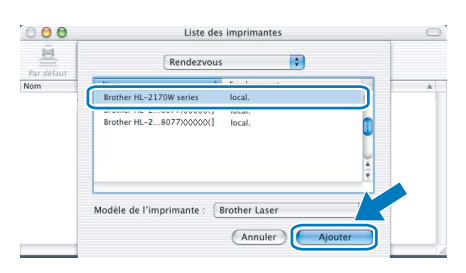

#### **Remarque**

- *Si plusieurs imprimantes du même modèle sont connectées à votre réseau, l'adresse Ethernet (adresse MAC) est précisée avant le nom du modèle.*
- *Vous pouvez trouver l'adresse Ethernet (adresse MAC) de votre imprimante en imprimant la Page des paramètres de l'imprimante. Voir [Impression](#page-47-2)  [de la Page des paramètres de l'imprimante](#page-47-2)  [à la page 46](#page-47-2).*
- 21 Cliquez sur **Centre d'impression** puis sélectionnez **Quitter Centre d'impression**.

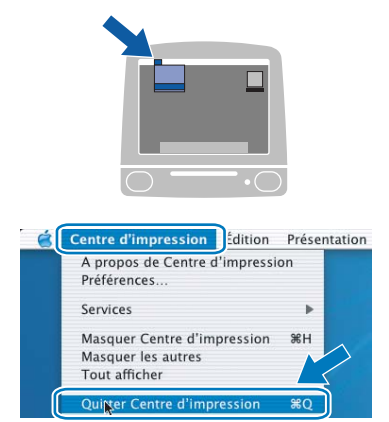

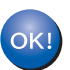

**Utilisateurs de Mac OS® 10.2.4 à 10.2.8 : La configuration est terminée.**

**Macintosh ® Réseau sans fil**

### <span id="page-45-1"></span><span id="page-45-0"></span>**<sup>1</sup> Utilitaire BRAdmin Light (pour les utilisateurs de Windows®)**

BRAdmin Light permet d'effectuer la configuration initiale de périphériques Brother connectés en réseau. Vous pouvez aussi rechercher des produits Brother sur votre réseau, afficher leur état et définir les paramètres réseau de base, comme l'adresse IP.

Pour en savoir plus sur l'utilitaire BRAdmin Light, veuillez consulter le site [http://solutions.brother.com.](http://solutions.brother.com)

### **Remarque**

- *Si vous avez besoin d'une gestion des imprimantes plus avancée, utilisez la dernière version de Brother BRAdmin Professional, qui peut être téléchargée à partir du site [http://solutions.brother.com.](http://solutions.brother.com)*
- Si vous utilisez un logiciel de pare-feu personnel (Pare-feu Windows par ex.), il est possible que BRAdmin Light ne *détecte pas l'appareil non configuré. Dans ce cas, désactivez votre logiciel de pare-feu personnel puis réessayez BRAdmin Light. Relancez votre logiciel de pare-feu personnel une fois les informations d'adresse définies.*

#### **Installation de l'utilitaire de configuration BRAdmin Light**

#### **Remarque**

*Le mot de passe par défaut du serveur d'impression est "access". Vous pouvez le changer à l'aide de BRAdmin Light.*

1 Cliquez sur l'option **Installer autres pilotes/utilitaires** dans l'écran de menu.

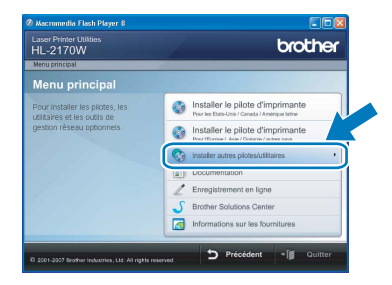

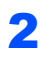

2 Cliquez sur **BRAdmin Light** et suivez les instructions qui s'affichent à l'écran.

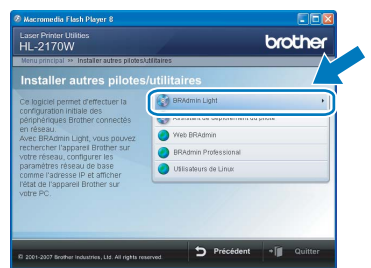

### **Remarque**

*Pour Windows Vista™, quand l'écran Contrôle de compte d'utilisateur apparaît, cliquez sur Autoriser.*

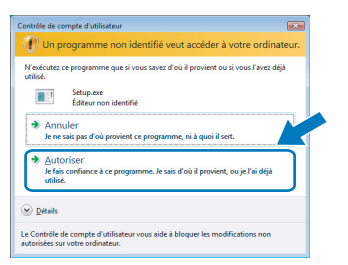

#### **Paramétrage de l'adresse IP, du masque de sous-réseau et de la passerelle à l'aide de BRAdmin Light**

#### **Remarque**

*Si vous avez un serveur DHCP/BOOTP/RARP sur votre réseau, vous n'avez pas besoin d'effectuer l'opération suivante. En effet, le serveur d'impression obtiendra automatiquement son adresse IP.*

1 Lancez BRAdmin Light. Il recherche automatiquement les nouveaux périphériques.

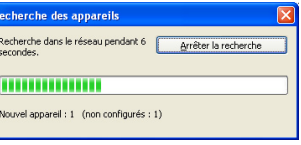

2 Double-cliquez sur le périphérique non configuré.

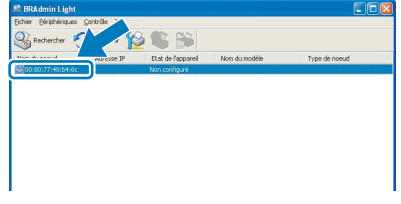

3 Choisissez **STATIC** pour la **Méthode d'amorçage**. Entrez l'**Adresse IP**, le **Masque de sous-réseau** et la **Passerelle** puis cliquez sur le bouton **OK**.

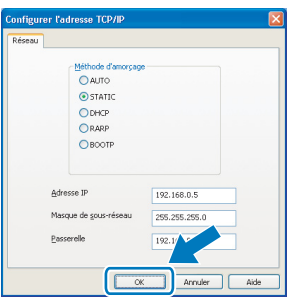

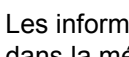

4 Les informations d'adresse sont enregistrées dans la mémoire de l'imprimante.

### <span id="page-46-0"></span>**<sup>2</sup> Utilitaire de configuration BRAdmin Light (pour les utilisateurs de Mac OS® X)**

BRAdmin Light permet d'effectuer la configuration initiale de périphériques Brother connectés en réseau. Vous pouvez aussi rechercher des produits Brother sur votre réseau, afficher leur état et définir les paramètres réseau de base, comme l'adresse IP, à partir d'un ordinateur exécutant Mac OS® X 10.2.4 ou une version ultérieure. Le logiciel BRAdmin Light est automatiquement installé lors de l'installation du pilote. Si vous avez déjà installé le pilote d'imprimante, vous n'avez pas besoin de l'installer à nouveau. Pour en savoir plus sur l'utilitaire BRAdmin Light, veuillez consulter le site [http://solutions.brother.com.](http://solutions.brother.com)

#### **Paramétrage de l'adresse IP, du masque de sous-réseau et de la passerelle à l'aide de BRAdmin Light**

#### *A* Remarque

- *Si vous avez un serveur DHCP/BOOTP/RARP sur votre réseau, vous n'avez pas besoin d'effectuer l'opération suivante. En effet, le serveur d'impression obtiendra automatiquement son adresse IP.*
- *Vérifiez que la version 1.4.1\_07 ou une version ultérieure du logiciel client Java™ est installée sur votre ordinateur.*
- *Le mot de passe par défaut du serveur d'impression est "access". Vous pouvez le changer à l'aide de BRAdmin Light.*
- 1 Double-cliquez sur l'icône **Macintosh HD** sur votre bureau.

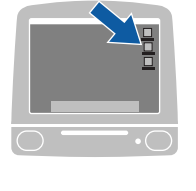

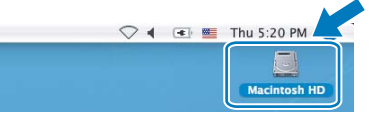

2 Sélectionnez **Bibliothèque**, **Printers**, **Brother** puis **Utilities**.

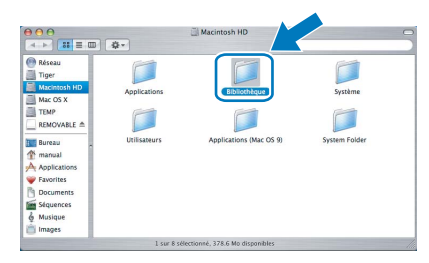

3 Double-cliquez sur le fichier **BRAdmin Light.jar** et exécutez le logiciel. BRAdmin Light recherche automatiquement les nouveaux périphériques.

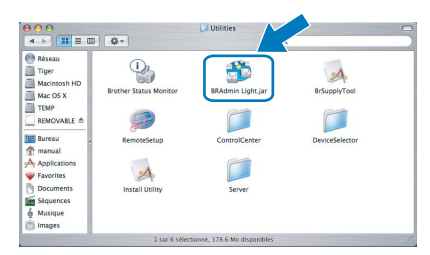

4 Double-cliquez sur le périphérique non configuré.

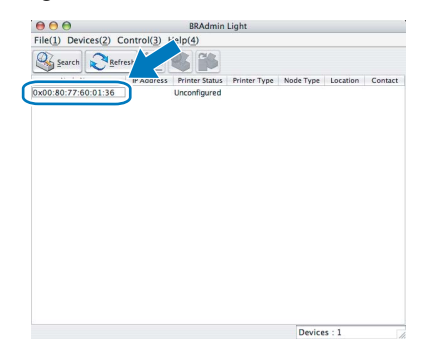

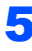

5 Choisissez **STATIC** pour la **BOOT Method**. Entrez l'**IP Address** (Adresse IP), le **Subnet Mask** (Masque de sous-réseau) et la **Gateway** (Passerelle) puis cliquez sur le bouton **OK**.

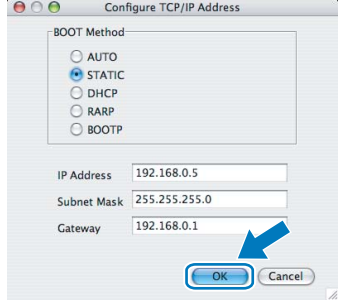

6 Les informations d'adresse sont enregistrées dans la mémoire de l'imprimante.

### <span id="page-47-0"></span>**<sup>3</sup> Gestion à partir du Web (navigateur Web)**

Le serveur d'impression Brother est équipé d'un serveur Web qui vous permet de surveiller son état ou de changer certains paramètres de configuration à l'aide du protocole HTTP (Hyper Text Transfer Protocol).

### *A* Remarque

- *Le nom d'utilisateur est "admin" et le mot de passe par défaut est "access". Vous pouvez le changer à l'aide du navigateur Web.*
- *Nous recommandons Microsoft Internet Explorer 6.0® (ou des versions ultérieures) ou Firefox® 1.0 (ou des versions ultérieures) pour Windows® et Safari™ 1.0 pour Macintosh®. Veuillez aussi vous assurer que JavaScript et Cookies sont toujours activés, quel que soit le navigateur utilisé. Nous recommandons de passer à la version Safari™ 1.2 ou une version ultérieure pour activer JavaScript. Pour utiliser un navigateur Web, vous devez connaître l'adresse IP du serveur d'impression.*

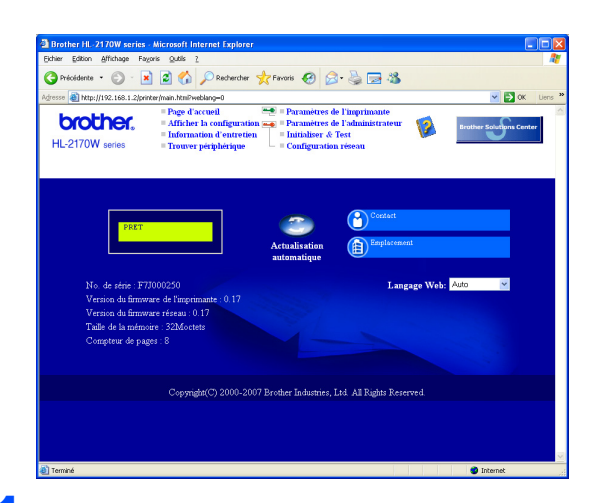

- Tapez http://adresse\_ip\_imprimante/ dans votre navigateur (où adresse\_ip\_imprimante est l'adresse
	- IP du serveur d'impression).
	- Par exemple : http://192.168.1.2/ (si l'adresse IP de l'imprimante est 192.168.1.2.)

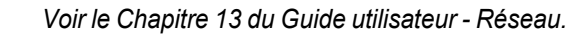

### <span id="page-47-1"></span>**<sup>4</sup> Paramétrage réseau par défaut**

Suivez la procédure suivante pour restaurer tous les paramètres réseau du serveur d'impression interne à leur valeur par défaut.

- 1 Eteignez l'imprimante.
- 2 Vérifiez que le capot avant est bien fermé et que le cordon d'alimentation est branché.
- 3 Maintenez la touche **Go** enfoncée tout en allumant l'interrupteur de l'imprimante. Maintenez la touche **Go** enfoncée jusqu'à ce que les témoins **Toner**, **Drum** et **Error** s'allument. Relâchez la touche **Go**. Vérifiez que tous les témoins s'éteignent.
- 4 Appuyez sept fois sur la touche **Go**. Assurezvous que tous les témoins s'allument, indiquant que le serveur d'impression a été réinitialisé à ses paramètres par défaut.

### <span id="page-47-2"></span>**<sup>5</sup> Impression de la Page des paramètres de l'imprimante**

La Page des paramètres de l'imprimante liste tous les paramètres courants de l'imprimante, y compris les paramètres réseau. Pour imprimer la Page des paramètres de l'imprimante :

- **1** Vérifiez que le capot avant est bien fermé et que le cordon d'alimentation est branché.
- 2 Allumez l'imprimante puis attendez jusqu'à ce que l'imprimante passe en mode Prêt.
- 3 Appuyez trois fois sur la touche **Go** en moins de 2 secondes. L'imprimante imprime la page des paramètres courants de l'imprimante.

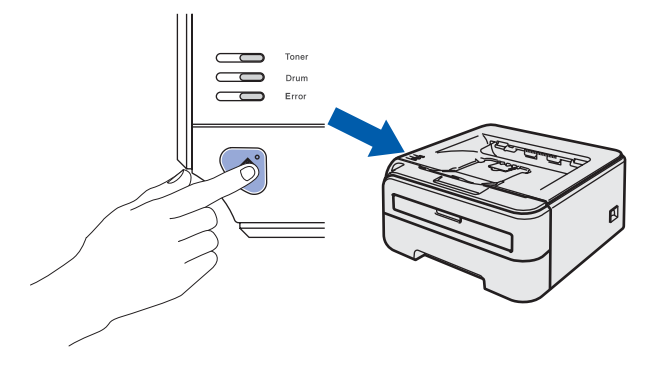

### <span id="page-48-1"></span><span id="page-48-0"></span>**<sup>1</sup> Consommables**

Lorsque le moment est venu de remplacer un consommable, une erreur est indiquée par les témoins du panneau de commande.

Pour obtenir des compléments d'information sur les consommables de votre imprimante, veuillez consulter le site <http://solutions.brother.com> ou contacter votre revendeur Brother local.

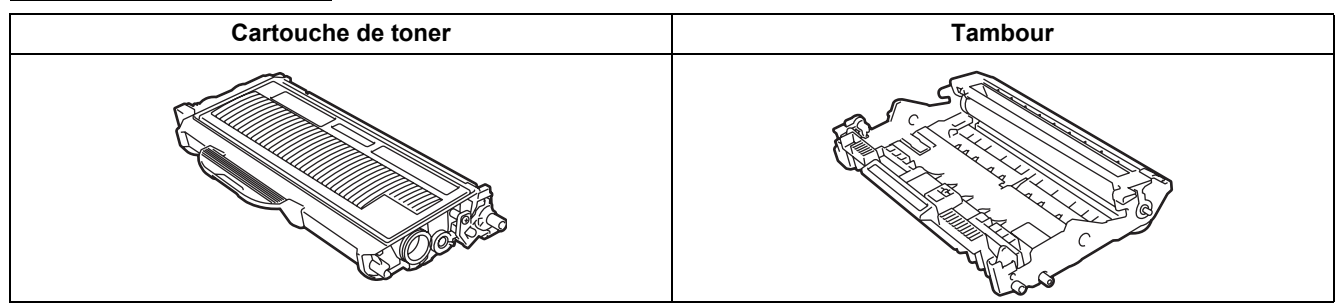

 $\mathbb{Q}$ *Voir le Chapitre 5 du Guide de l'utilisateur fourni sur le CD-ROM.*

### <span id="page-49-1"></span><span id="page-49-0"></span>**<sup>1</sup> Transport de l'imprimante**

Si vous devez transporter l'imprimante pour quelque motif que ce soit, veuillez l'emballer avec soin pour éviter de l'endommager lors du transport. Il est conseillé de conserver l'emballage d'origine à cette fin. Il est également recommandé d'assurer l'imprimante comme il se doit auprès de votre transporteur.

### **A** Attention

En cas de transport de l'imprimante, l'ensemble TAMBOUR ET CARTOUCHE DE TONER doit être retiré de l'imprimante et placé dans un sac plastique. Le non respect de cette consigne en cas de transport risque d'endommager sérieusement l'imprimante et peut ANNULER LA GARANTIE.

1 Eteignez l'imprimante à l'aide de l'interrupteur puis débranchez le câble d'alimentation.

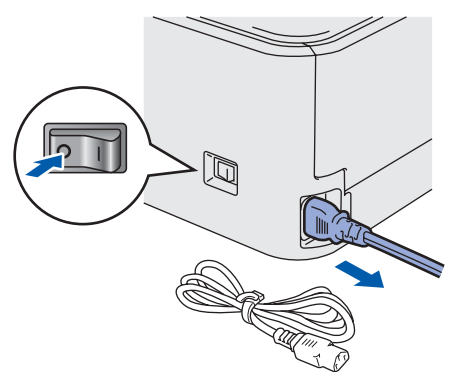

2 Retirez l'ensemble tambour et cartouche de toner. Placez-le dans un sac en plastique et fermez le sac sur toute sa largeur.

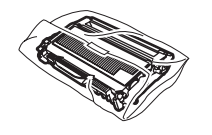

 $3$  Remballez l'imprimante.

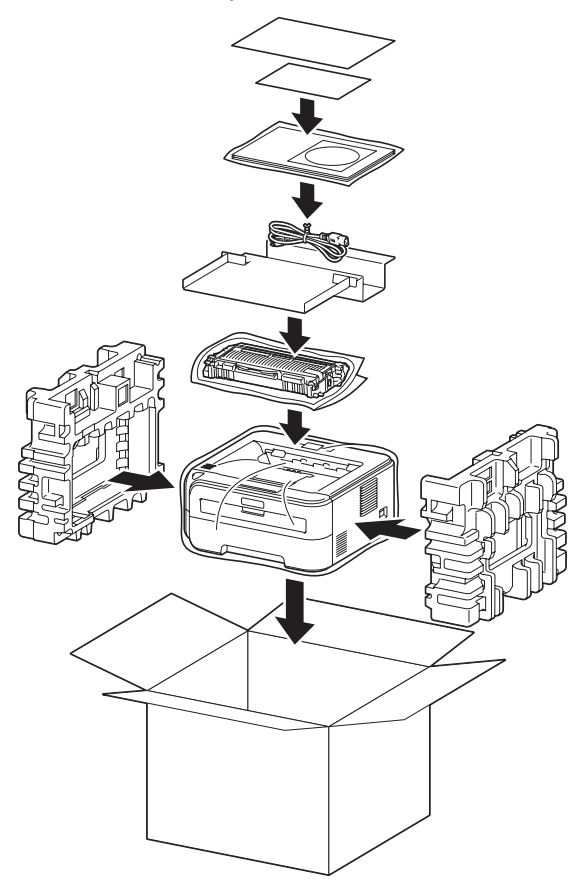

#### **Marques commerciales**

Le logo Brother est une marque déposée de Brother Industries, Ltd.

Apple et Macintosh sont des marques déposées et Safari est une marque d'Apple Inc.

Microsoft, MS-DOS et Windows sont des marques déposées de Microsoft Corporation aux Etats-Unis et dans d'autres pays. Windows Vista est une marque déposée ou non de Microsoft Corporation aux Etats-Unis et/ou dans d'autres pays.

Java et tous les logos et marques reposant sur Java sont des marques déposées ou non de Sun Microsystems, Inc. aux Etats-Unis et dans d'autres pays.

Firefox est une marque déposée de la Mozilla Foundation.

BROADCOM, SecureEasySetup et le logo SecureEasySetup sont des marques déposées ou non de Broadcom Corporation. AOSS est une marque de Buffalo Inc.

Cisco est une marque déposée de Cisco Systems, Inc.

Wi-Fi, WPA et WPA2 sont des marques déposées et Wi-Fi Protected Setup est une marque de Wi-Fi Alliance. Tous les autres termes, noms de marque et de produit mentionnés dans ce guide d'installation rapide sont les marques déposées de leurs détenteurs respectifs.

#### **Rédaction et publication**

Ce guide a été rédigé et publié sous la direction de Brother Industries Ltd. Il reprend les descriptions et les caractéristiques les plus récentes du produit.

Le contenu de ce guide et les caractéristiques de ce produit peuvent être modifiés sans préavis.

Brother se réserve le droit d'apporter, sans préavis, des modifications aux caractéristiques et aux éléments contenus dans le présent guide. Brother ne saurait être tenu responsable d'un dommage quelconque (y compris en cas de dommages indirects) causé par la confiance accordée aux éléments présentés ici, ceci comprenant, sans pour autant s'y limiter, les erreurs typographiques ou autres liées à la publication.

Ce produit est destiné à une utilisation en milieu professionnel.

#### **Copyright et licence**

© 2007 Brother Industries, Ltd. © 1998-2007 TROY Group, Inc. © 1983-2007 PACIFIC SOFTWORKS INC. Ce produit comprend le logiciel "KASAGO TCP/IP" développé par ELMIC WESCOM,INC. © 2007 Devicescape Software, Inc. Ce produit comprend le logiciel de cryptage RSA BSAFE de RSA Security Inc. Portions Copyright pour ICC profiles 2003 par European Color Initiative, www.eci.org. Tous droits réservés.

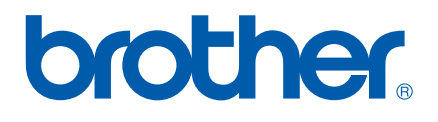